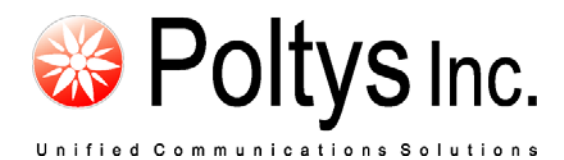

# CCRecord Professional PRI23 Recording

Application Notes

Poltys, Inc. 3300 N. Main Street, Suite D #160, Anderson, SC 29621-4128 +1 (864) 642-6103 [www.poltys.com](http://www.poltys.com/)

#### © 2010 Poltys, Inc. All rights reserved.

The information contained in this manual is based on information available at the time of publication and is subject to change without notice. Accuracy and completeness are not warranted or guaranteed.

No part of this manual may be reproduced or transmitted in any form or by any means, including electronic medium or machine-readable form, without the express written permission of Poltys, Inc. Brand or product names are trademarks of their respective owners.

May 2010

# Contents

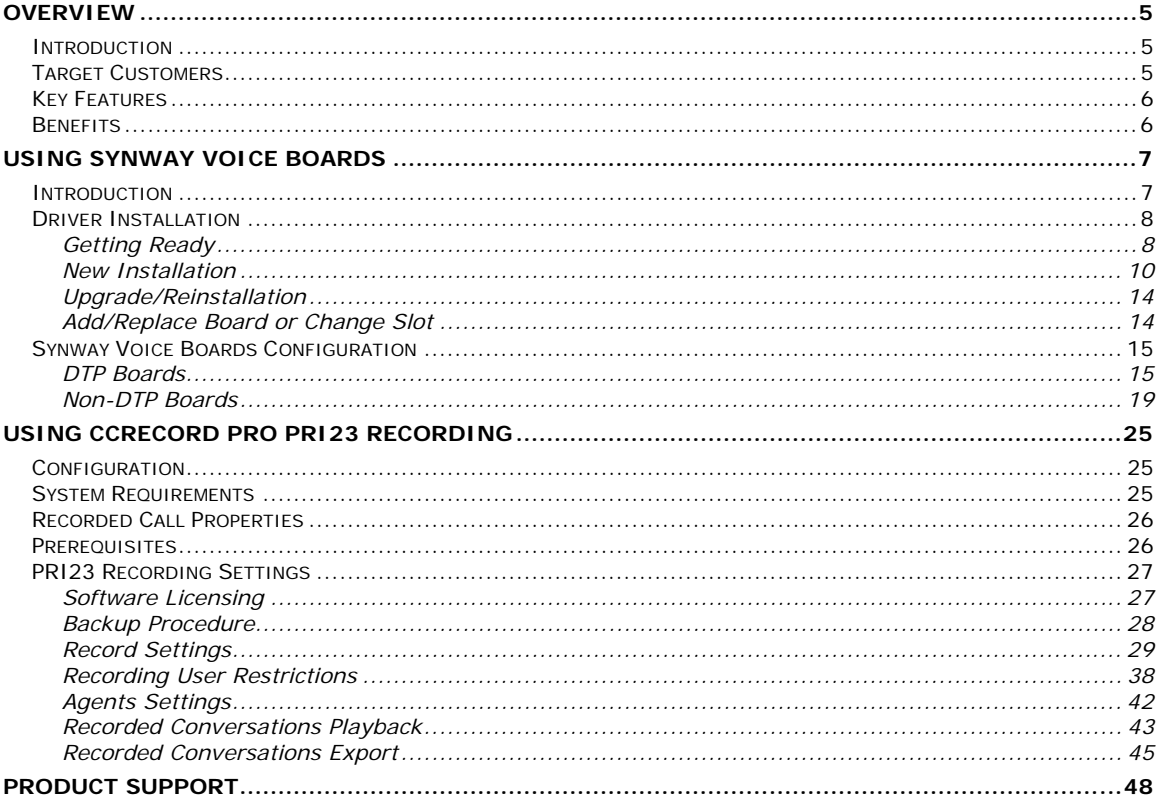

- Blank Page -

# <span id="page-4-1"></span><span id="page-4-0"></span>**Introduction**

CCRecord Pro is a powerful end-user call management tool that provides:

- Non-intrusive voice recording
- **Historical voice streams management and playback**
- Call signaling and voice archiving
- Playback via default Windows Media Player

The recorded conversations are useful in improving call quality, Customer relationship management, Agent training, and evaluation or to preserve important information & questions from Customers. Each recorded conversation is saved in a *.wav* format and playable by your computers default media player.

#### **NOTE: CCRecord Pro can be integrated with the CCPro, CCView, CCView Lite and PBXMon Pro software solutions.**

# <span id="page-4-2"></span>**Target Customers**

The *CCRecord Pro* program is ideal for:

- Government Institutions
- Insurance and financial services
- Call Centers and Customer Services
- Attorney Offices
- Law Enforcement Force
- Medical Centers

# <span id="page-5-0"></span>**Key Features**

- Real-time conversations recording
- Easy saving and playing
- Scalable from 4 to 120 analog channels and 8 to 120 digital channels per server
- Digital and analog station-side recording
- Supervisor right to record specific extensions
- Manual/ Automatic Recording
- Custom selection of the type of calls to be recorded: CO ACD, CO Non ACD, CO Outgoing and Intercom
- Stamp recording with caller ID, ANI and Agent information
- CO/Intercom Call Log comprehensive information for recorded calls: Date, Time, Customer Name, Caller ID and so on
- Export Voice Records
- No time limit for recording
- Variable number of simultaneously recorded calls with the number of installed tapping boards
- Expandable anytime by adding extra tapping boards
- Compatible with Panasonic KX-TDA/TDE/NCP IP-PBX systems

# <span id="page-5-1"></span>**Benefits**

- Increase Customer confidence, maximizing productivity and dramatically improving employee performance
- Improve call quality control through Agent answering time, customer hold time and lost calls number
- Help evaluate and analyze agent-customer interactions
- Accurate record of what was said, by whom and when. It avoids the need for repetition or speaking slowly
- Focus and improve customer service level and information management, offering reliable data necessary to refine call-handling processes
- Perfect aid to Agent training
- Minimize technology expenditure

# <span id="page-6-1"></span><span id="page-6-0"></span>**Introduction**

Synway specializes in designing hardware/software building blocks for use in Computer Telephony Integration (CTI) applications, such as IVR, Call Center, Recording, Unified Messaging and Value-Added Service (VAS) in both PSTN and IP environments. Our products feature rich media processing resources including Fax, conferencing, Codecs, echo cancellation and call control with an array of signaling capability for SIP, SS7 packets, ISDN and CAS in worldwide IP/T1/E1/Analog networks.

Poltys *CCRecord Pro PRI23 Recording* software solution uses Synway analog and digital tapping boards for real-time conversation recording for Panasonic KX-TDA/TDE/NCP IP-PBX systems.

The *CCRecord Pro PRI23 Recording* product is compatible with various Synway analog and digital boards. Please find below a detailed list of the supported Synway boards:

 *DTP Boards Series* - the DTP is widely used as a reliable tool for call logging applications developers to passively tap E1/T1 trunks in high-density telephony environments. DTP has been used by many call center applications developers for its multiple signaling capabilities and high compatibility with international standards. Synway's DTP is software configurable for E1/T1 interfaces.

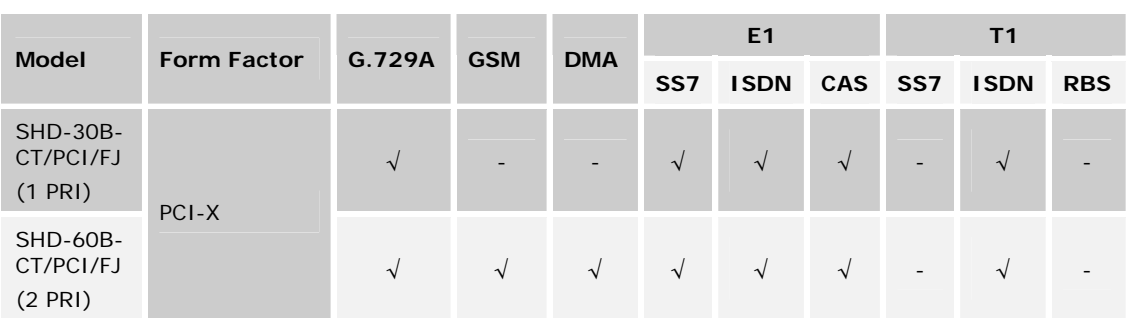

The table below describes the *CCRecord Pro PRI23 Recording* supported DTP board models:

 *SHT Boards Series* – with the open access framework, the SHT series is a powerful and versatile analog telephony interface platform with on-board DSP resources to process fax, conferencing and voice processing. It saves cPCI/PCI/USB slots over traditional designs by combining 2~16 analog Loopstart/Subscriberloop connections with DSP-based enhancements such as fax, conference and voice processing capabilities.

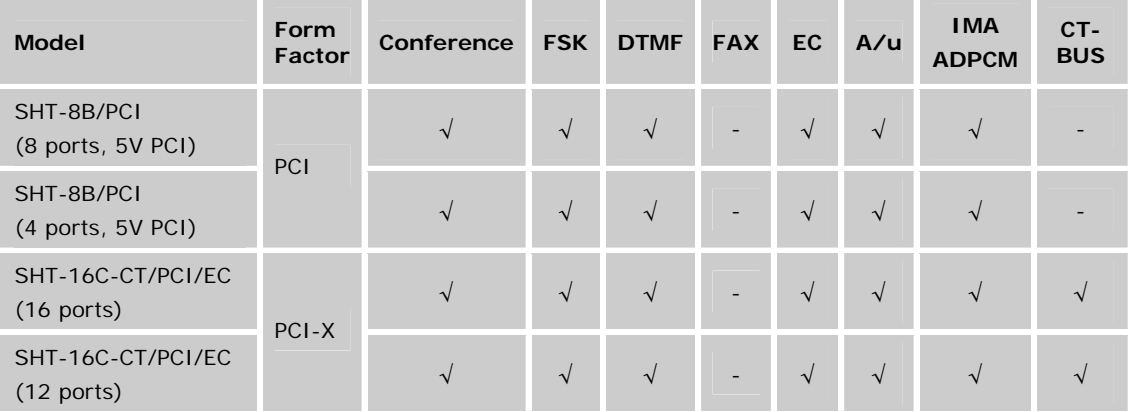

The table below describes the *CCRecord Pro PRI23 Recording* supported SHT board models:

 *DST Boards Series* - the DST is all-in-one resources with modular structure for logging and monitoring behind PBXs and fits into a variety of PBXs extension tapping environments, including connection between the PBX and the proprietary handsets providing passive monitoring of the voice conversation and D-channel (call control).

The table below describes the *CCRecord Pro PRI23 Recording* supported DST board models:

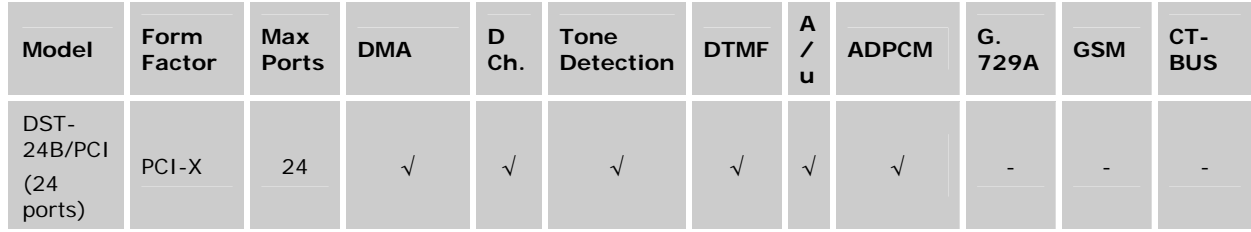

# <span id="page-7-0"></span>**Driver Installation**

# <span id="page-7-1"></span>*Getting Ready*

Before installing the Synway voice board driver, take in consideration the following:

- No matter what type of Synway voice board is used, DTP, SHT or DST, the Synway driver you have to install is the same for the all boards. For more details, please see the [New Installation](#page-9-0) section.
- Each version of the driver has two installation packages: one for PCI boards and the other for cPCI boards. PCI indicates the installation package is applicable to the board with PCI bus and cPCI indicates the installation package is applicable to the board with cPCI bus.

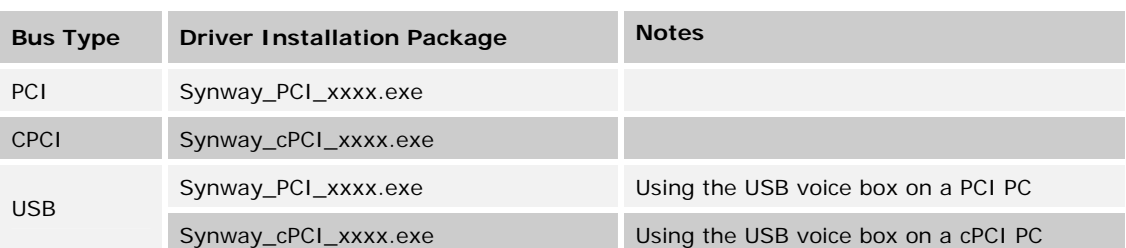

Below is a list of driver installation packages for different voice boards from Synway, classified on bus type:

**NOTE: Using a wrong installation package may cause improper running of the voice board. Make sure that the driver version to be used matches your computer type (PCI computer or cPCI computer).** 

- The driver supports Windows98, Windows 2000, Windows 2003, Windows XP and Windows NT.
- Check if all hardware devices have been properly installed according to the hardware manual for the installed voice board. Remove any fault or error before you turn on the computer for the safety of your PC and other devices.
- After the computer is booted up, the operating system will search for new hardware automatically. Once the *Found New Hardware* dialog box appears, click on the **Cancel** button to close it.

Now, you can step forward to its installation. Follow one of the three procedures described below, according to your needs:

- **[New Installation](#page-9-0)**
- **·** [Upgrade/Reinstallation](#page-13-0)
- [Add/Replace Board or Change Slot](#page-13-1).

### <span id="page-9-0"></span>*New Installation*

You will now install for the first time the SynCTI driver in your system. Please follow the procedure below in order for Synway Analog Voice Board to be installed:

1. Double-click on the **Synway\_PCI\_xxxx.exe** from the board's CD in order for the installation to begin. Wait for the *WinRar self-extracting archive* to finish the extracting process

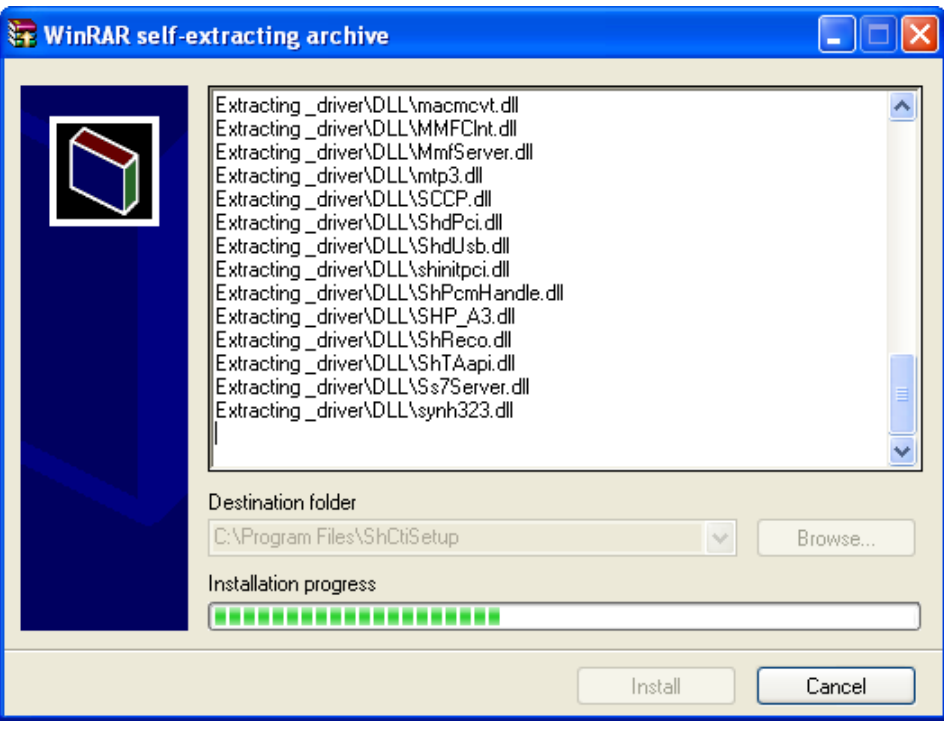

2. The *Choose Setup Language* window is displayed. Choose the language and click on the **OK** button

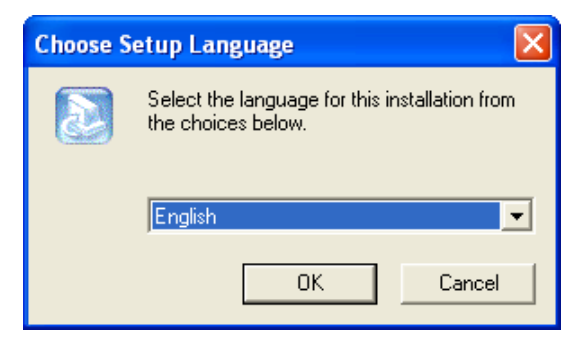

3. Read the license agreement shown in the *Software License Agreement* window and if you agree click on the **Yes** button to continue

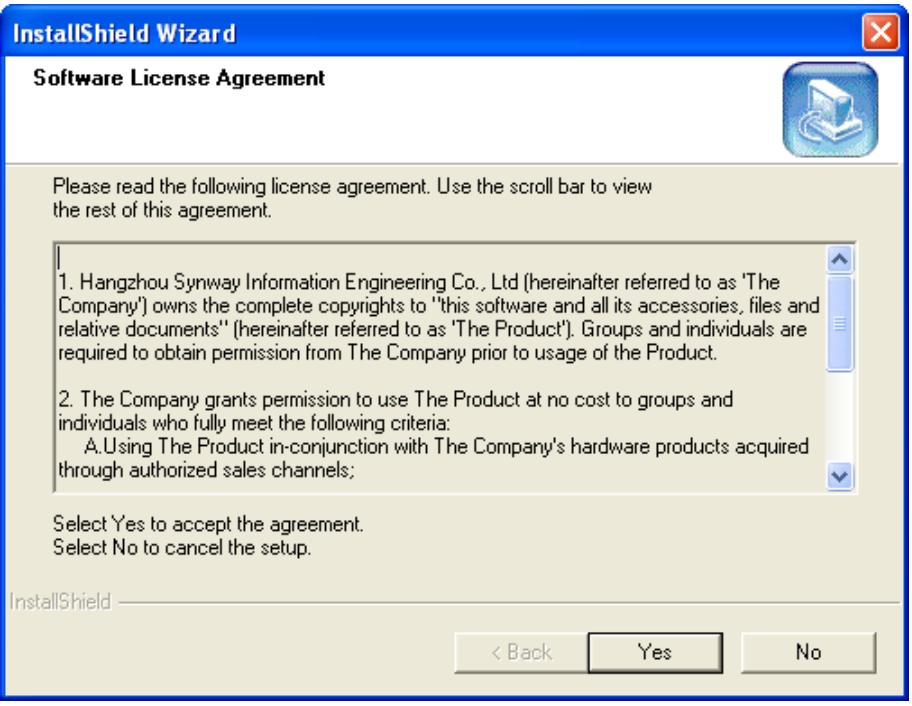

4. Follow the prompt given by the *InstallShield Wizard* and close the other active applications. Then, click on the **Next** button

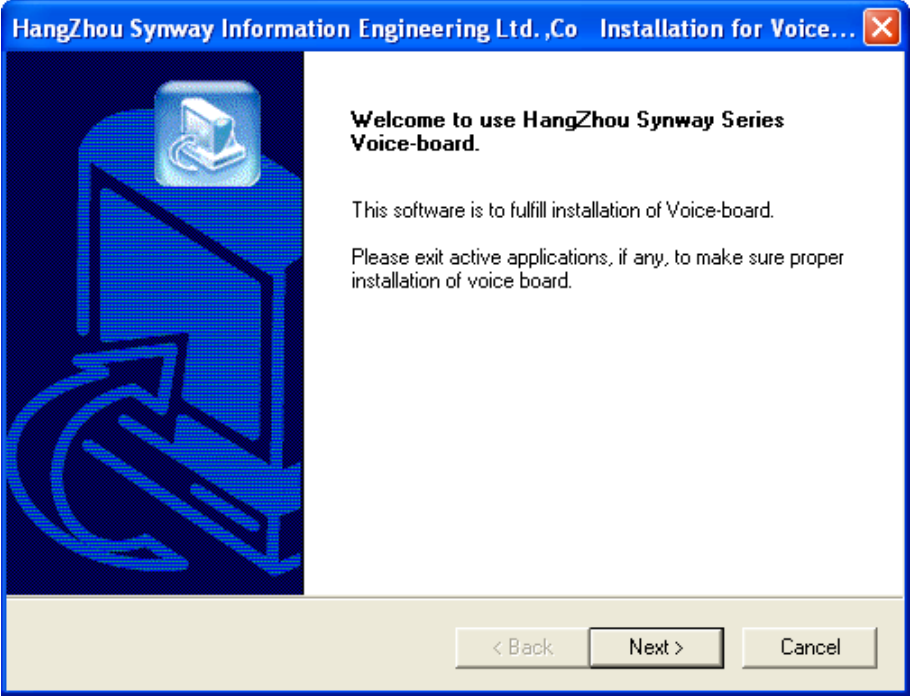

5. Choose the installation files location and click on the **Next** button

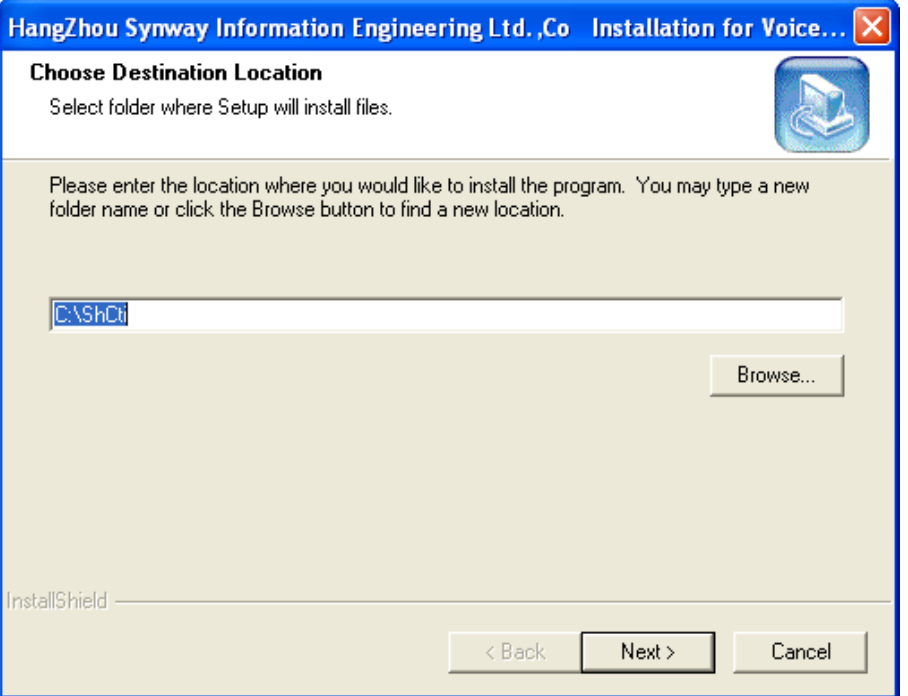

6. If the folder you have selected doesn't exist, confirm the new created folder and click on the **Yes** button

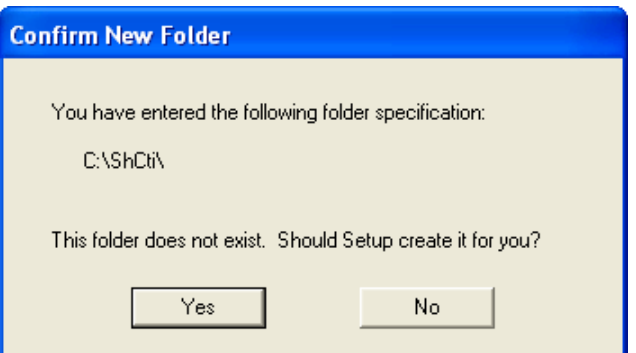

7. If it is necessary for you to install the API header and the library files, click on the **Yes** button

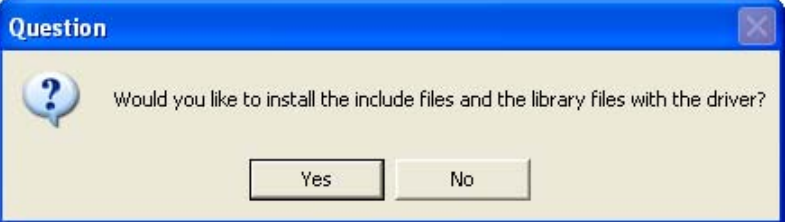

8. The installation process begins

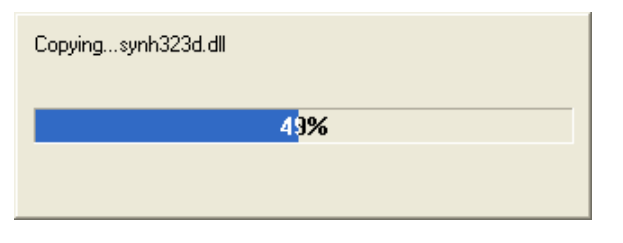

9. The board driver is installed

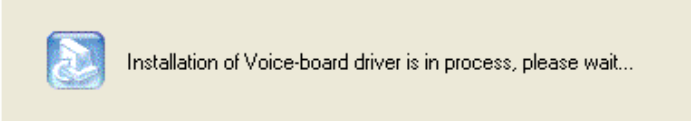

10. If the warning message presented below is displayed, click on the **Continue Anyway** button to continue

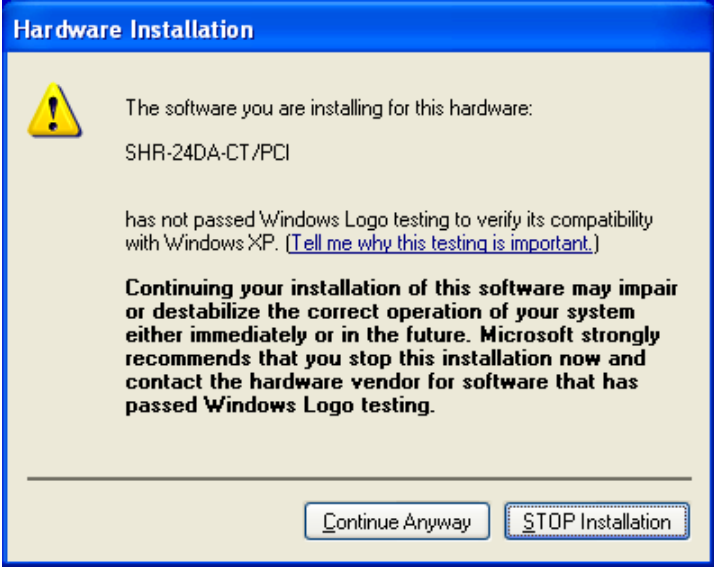

11. The board is now installed. Click on the **OK** button

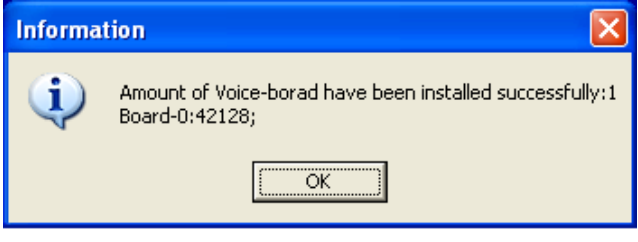

12. The configuration of the board proceeds

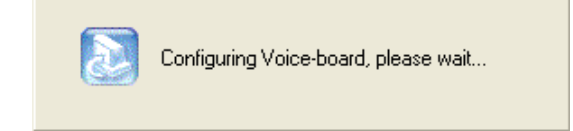

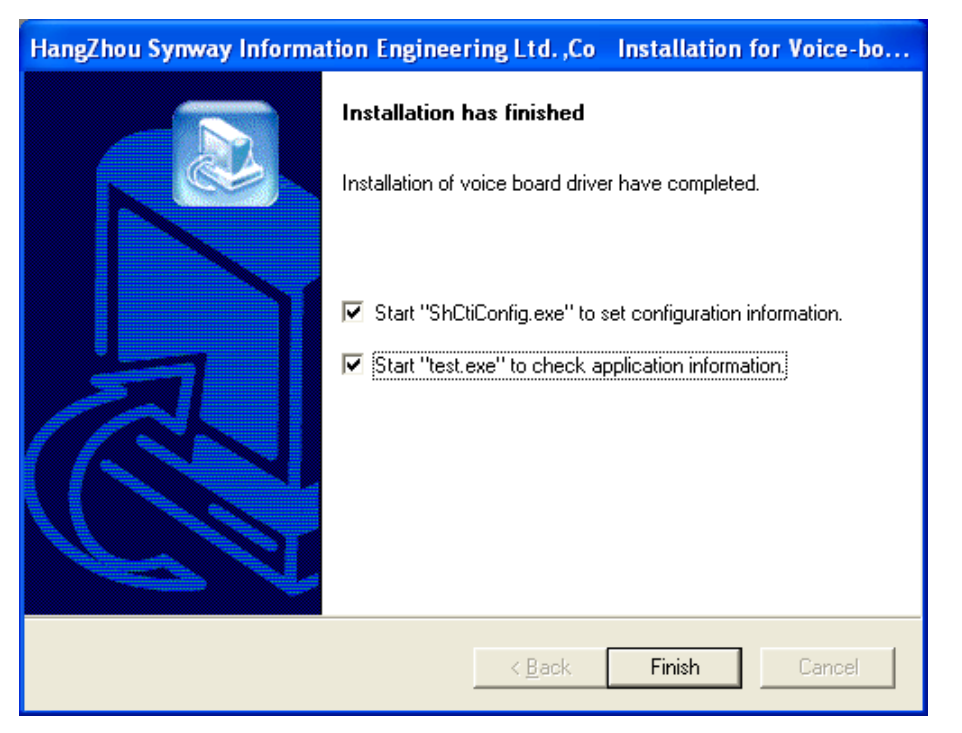

13. The installation process is finished. Click on the **Finish** button to exit the *InstallShield Wizard*.

**NOTE: If you want ShCtiConfig.exe to run automatically after the installation is complete, check the first option on the dialog box from above.** 

#### <span id="page-13-0"></span>*Upgrade/Reinstallation*

If you wish to upgrade or reinstall the Synway voice driver, take into consideration that the installation program will not uninstall the old driver version detected but replace it with the new one.

#### **NOTE: We recommend you to uninstall the driver before attempting to reinstall it. After the Uninstall process, go to the [New Installation](#page-9-0) section.**

#### <span id="page-13-1"></span>*Add/Replace Board or Change Slot*

When you are adding or replacing a board, there are two situations as shown below, depending on the board model and the operating system.

- 1. The driver is automatically installed for the newly inserted board and the user only needs to run ShCtiConfig.exe to configure the board, not having to run the driver installation package.
- 2. The driver is not automatically installed for the newly inserted board. This way, the user is required to run the driver installation package to install the driver. For more details, please go to the New [Installation](#page-9-0) section.

# <span id="page-14-0"></span>**Synway Voice Boards Configuration**

For each mentioned Synway voice board, different settings must be done in order for the *CCRecord Pro PRI23 Recording* to proper function.

Mainly, the settings reside in configuring the A-law/U-law properties for your board. According to your location, two options are available:

- **ALaw Recording** *Europe CODEC format*  assign the value *6* when required
- **ULaw Recording** *US CODEC format* assign the value *7* when required

In the next sections, you can find the appropriated settings for your Synway voice board.

### <span id="page-14-1"></span>*DTP Boards*

The *CCRecord Pro PRI23 Recording* supported DTP boards are the SHD boards. In order to make the proper A-law/U-law settings for your SHD board, follow the steps presented below:

1. Open *ShCtiConfig* application. The *ShCtiConfig.exe* window is displayed:

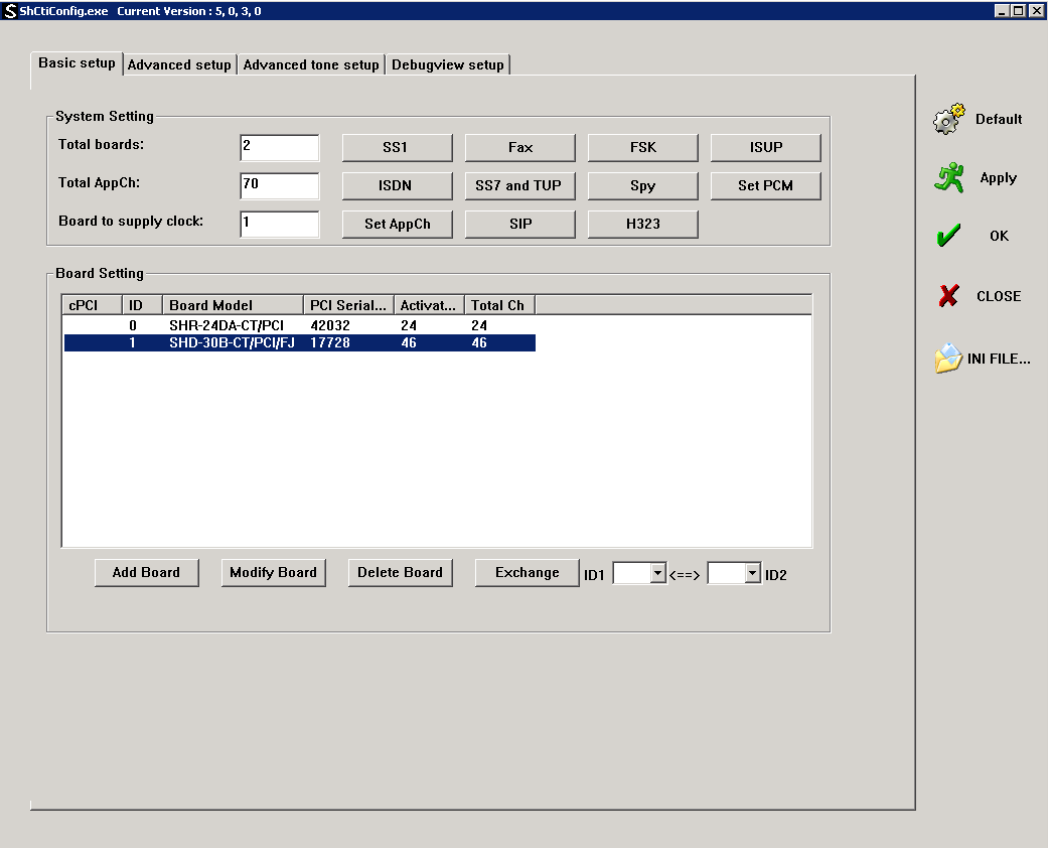

2. Double-click the digital board from the *Board Setting* list. The *Modify Board* window is displayed:

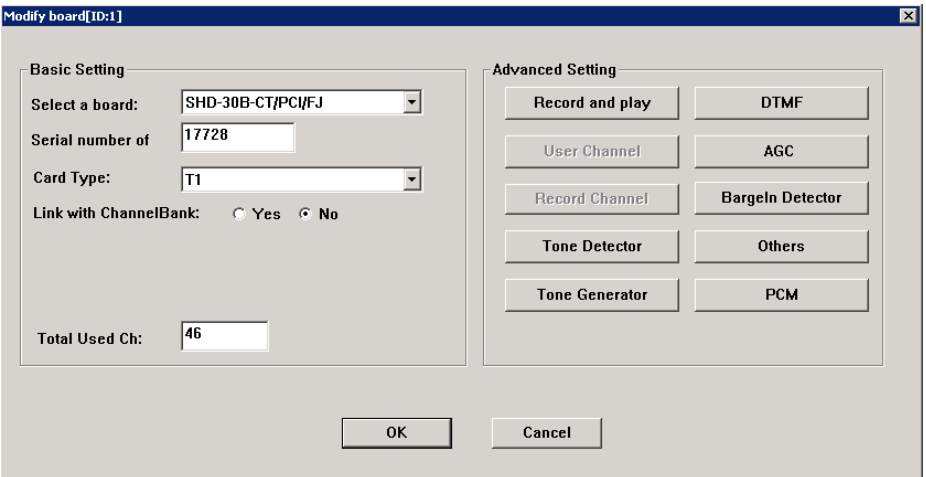

- 3. Modify the **Playing format** and the **Recording format** according to the A-law/U-law CODEC format utilized. The following operations are required:
	- Inside the *Modify Board* window, click the **Record and play** button from the *Advanced Setting*  section and the *Record and Play Setting* window is displayed like below:

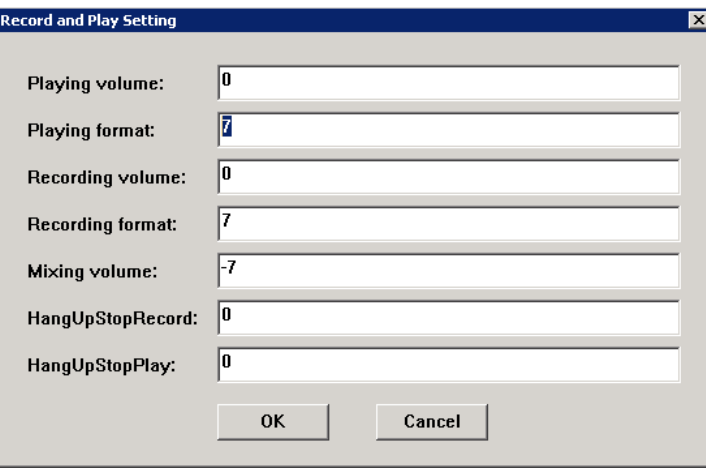

- Edit the *Playing format* and the *Recording format* values according to the A-law/U-law CODEC format utilized.
- Click **OK** and return to the *Modify Board* window.
- 4. Edit the **Default Voice Format**. The following operations are required:
	- Inside the *Modify Board* window, click the **Others** button.
	- Inside the *Others Setting* window, check the *Default Voice Format* value according to the Alaw/U-law CODEC format utilized.

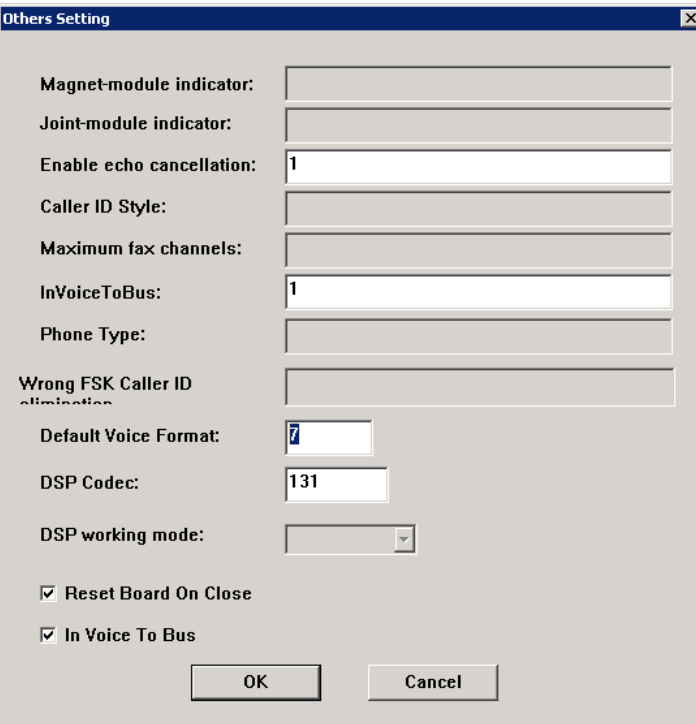

- Press OK to save the setting.
- 5. Edit the **PCM Information**. The following operations are required:
	- Inside the *Modify Board* window, click the **PCM** button.

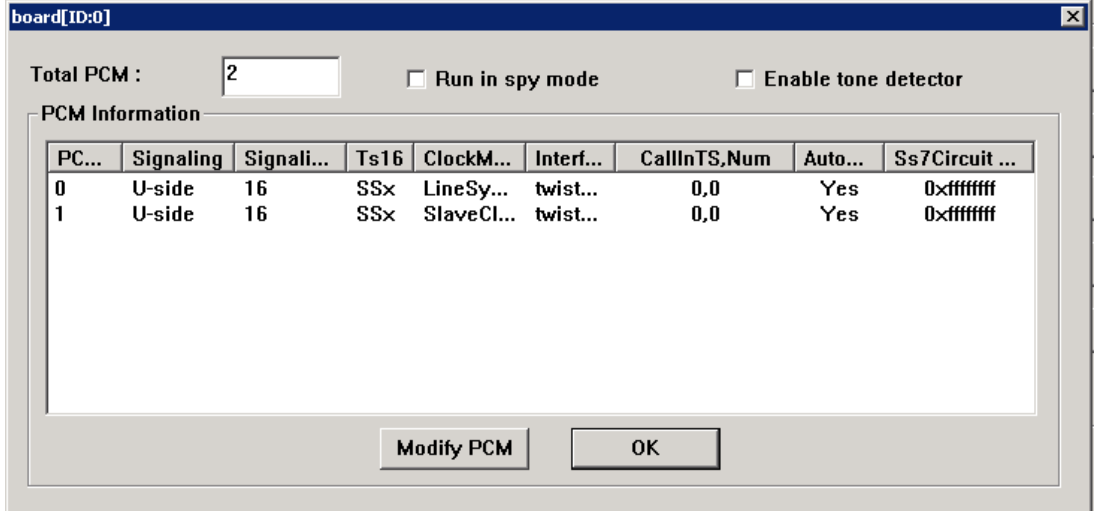

- Inside the *board[ID:0]* window, select the first PCM ID and click the **Modify PCM** button.
	- Verify if the *SSX* field has the *U-side* value assigned.
	- Verify the *Clock module* field has the *LineSyncMaster* value assigned
- Verify if the *Link module* field has the *twisted pair* value assigned.
- Click the **OK** button.

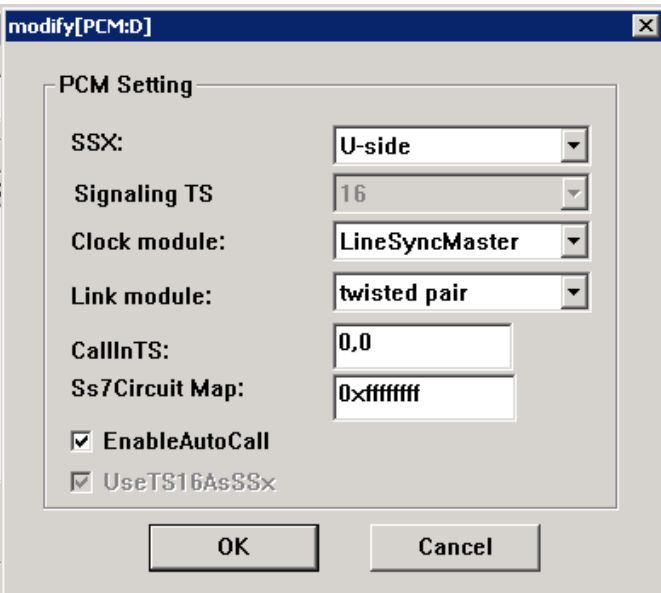

- Inside the *board[ID:0]* window, select the second PCM ID and click the **Modify PCM** button.
	- Verify if the *SSX* field has the *U-side* value assigned.
	- Verify the *Clock module* field has the *SlaveClock* value assigned
	- Verify if the *Link module* field has the *twisted pair* value assigned.
	- Click the **OK** button.

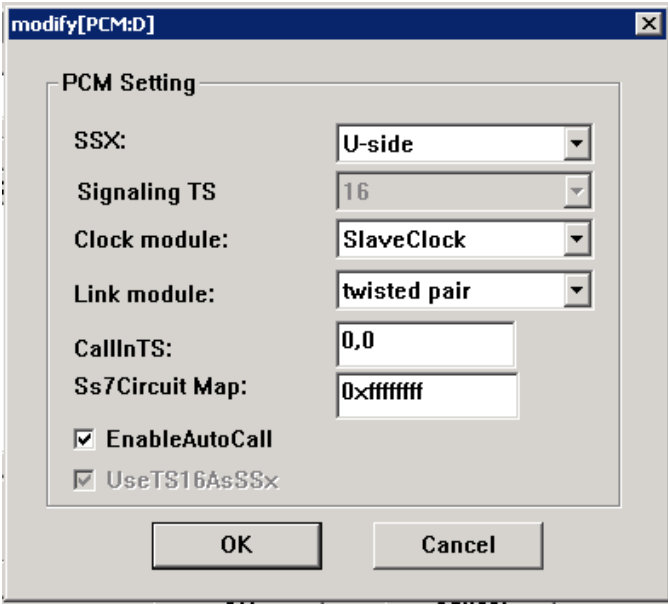

- Press OK to save the settings.
- 6. All settings are now done. Inside the *Modify Board* window, click the **OK** button.
- 7. Under the *ShCtiConfig.exe* window, hit the **Apply** button to save all modifications performed.

#### **NOTE: If you are using more than one Synway DTP voice board with the CCRecord Pro PRI23 Recording, apply the settings presented above to all Synway DTP voice boards in use.**

#### <span id="page-18-0"></span>*Non-DTP Boards*

The *CCRecord Pro PRI23 Recording* Synway supported non-DTP boards are the SHT and the DST boards. Please find more information on how each board is configured in the following sections.

#### <span id="page-18-1"></span>**Setting the SHT Board**

Please find more information on how to make the proper A-law/U-law settings for your SHT board in the following section:

- S ShCtiConfig.exe Current Version : 5, 0, 3, 0  $\overline{Z}$ Basic setup | Advanced setup | Advanced tone setup | Debugview setup |  $\begin{array}{cc} \circ \circ \\ \circ \circ \end{array}$  Default System Setting **Total boards:**  $ss1$ **FSK ISUP** Fax **Apply Total AppCh:**  $\sqrt{16}$ **ISDN** SS7 and TUP Spy Set PCM Board to supply clock:  $\sqrt{0}$ Set AppCh SIP H323  $0<sup>K</sup>$ **Board Setting** X CLOSE CPCI ID Board Model PCI Serial... Activat... Total Ch <br>0 SHT-16C-CT/PCI/EC 83111 16 16  $\rightarrow$  INI FILE... Add Board Exchange  $\vert$  ID1 Modify Board Delete Board  $\overline{\phantom{a}}$  <==>  $\overline{\phantom{a}}$  $\overline{\mathbf{r}}$  ID2
- 1. Go to *C:\ShCtiConfig.exe* and the *ShCtiConfig* window is displayed
- 2. Select the SHT board and click on the **Modify Board** button
- 3. The *Modify board[ID:0]* window is displayed

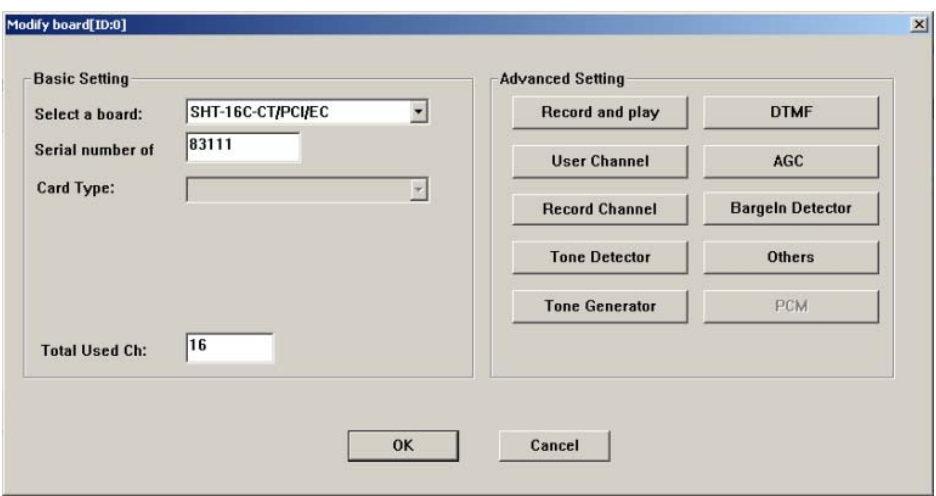

- 4. Modify the **Playing format** and the **Recording format** according to the A-law/U-law CODEC format utilized. The following operations are required:
	- Inside the *Modify Board* window, click the **Record and play** button from the *Advanced Setting*  section and the *Record and Play Setting* window is displayed like below:

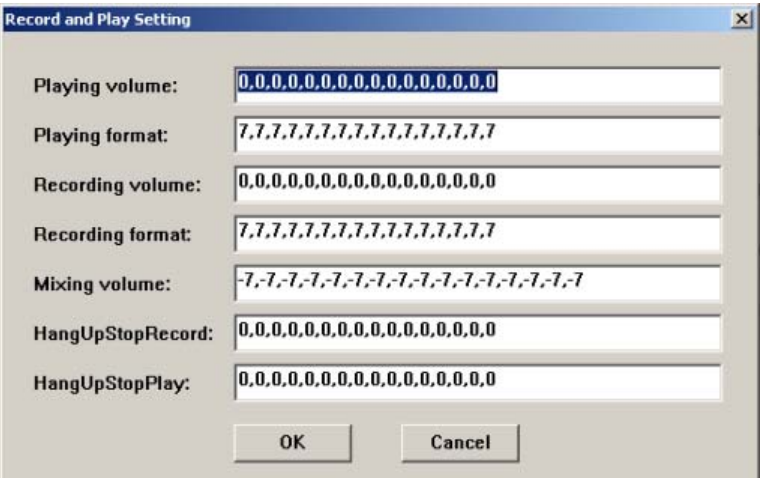

- Edit the *Playing format* and the *Recording format* values according to the A-law/U-law CODEC format utilized.
- Click **OK** and return to the *Modify Board* window.
- 5. All settings are now done. Inside the *Modify Board* window, click the **OK** button
- 6. Under the *ShCtiConfig.exe* window, hit the **Apply** button to save all modifications performed.

**NOTE: If you are using more than one Synway SHT voice board with the CCRecord Pro PRI23 Recording, apply the settings presented above to all Synway SHT voice boards in use.** 

#### <span id="page-20-0"></span>**Setting the DST Board**

In order to make the proper A-law/U-law settings for your DST board, follow the steps presented below:

1. Go to *C:\ShCtiConfig.exe* and the *ShCtiConfig* window is displayed

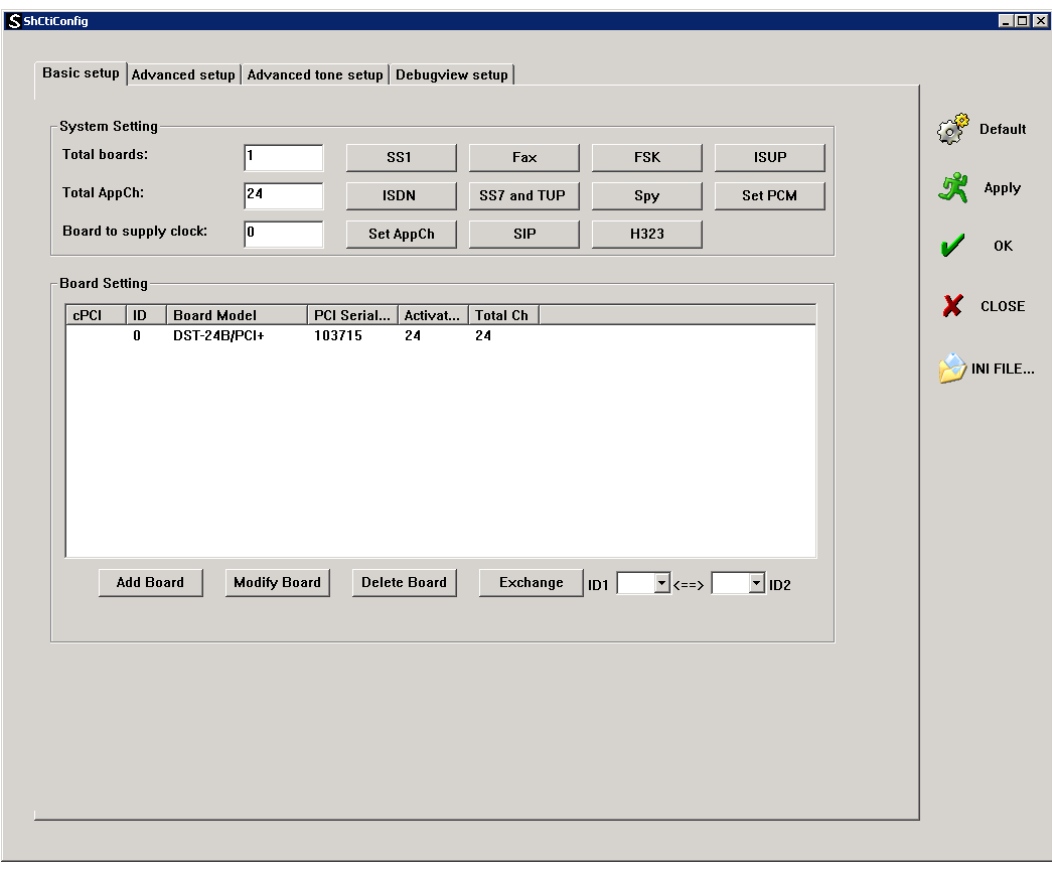

- 2. Select the DST board and click on the **Modify Board** button
- 3. The *Modify board[ID:0]* window is displayed

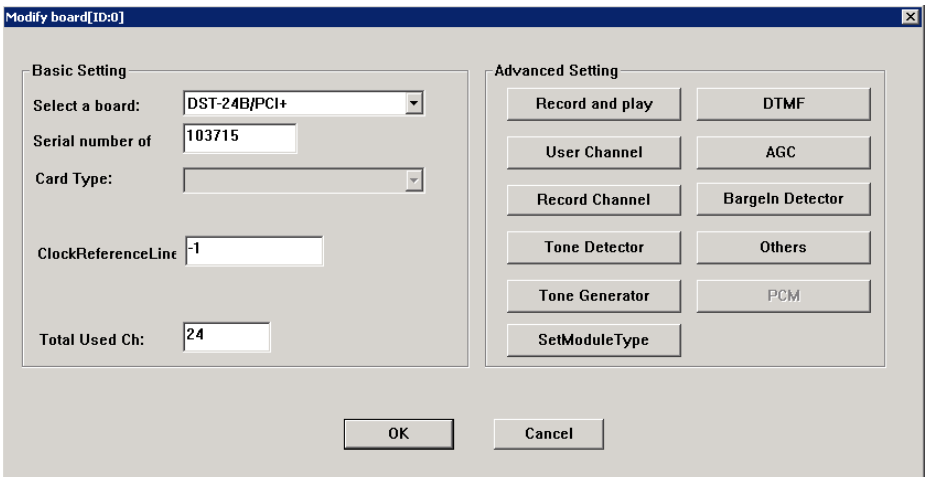

- 4. Modify the **Playing format** and the **Recording format** according to the A-law/U-law CODEC format utilized. The following operations are required:
	- Inside the *Modify Board* window, click the **Record and play** button from the *Advanced Setting*  section and the *Record and Play Setting* window is displayed like below:

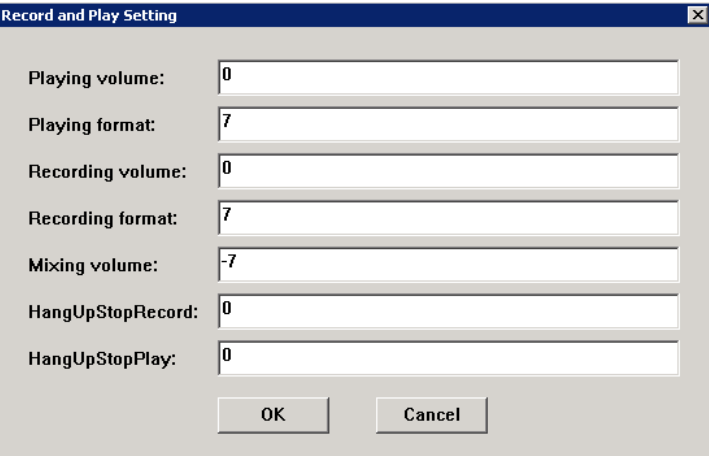

- Edit the *Playing format* and the *Recording format* values according to the A-law/U-law CODEC format utilized.
- Click **OK** and return to the *Modify Board* window.
- 5. Edit the **Module Type** according to the A-law/U-law CODEC format utilized. The following operations are required:
	- Inside the *Modify Board* window, click the **SetModule Type** button from the *Advanced Setting*  section
	- A note is displayed to detail the procedure

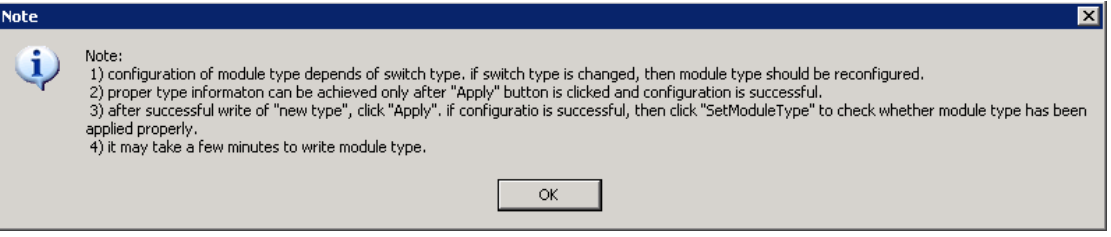

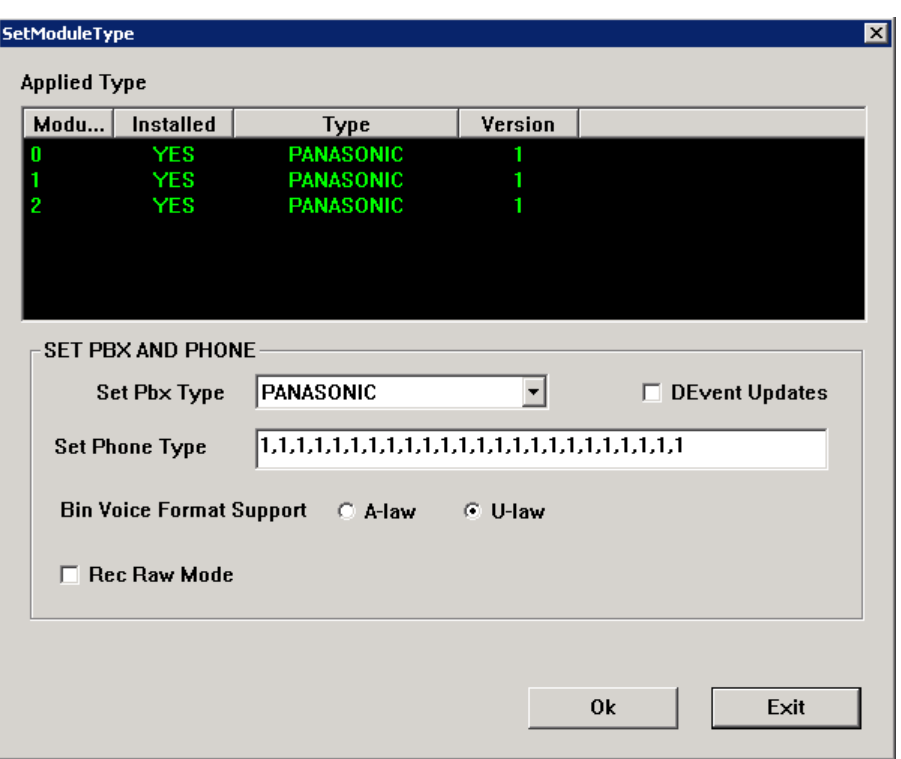

Click **OK** and the *SetModule Type* window is displayed like below:

- **Set PBX Type** by choosing one of the supported PBX types (e.g.: Panasonic)
- **Set Phone Type** by replacing the "0" sequence with a "1" sequence with the same length
- Select the **Bin Voice Format Support** as *A-law* or *U-law*
- Click the **Ok** button to save the settings
- 6. All settings are now done. Inside the *Modify Board* window, click the **OK** button
- 7. Under the *ShCtiConfig.exe* window, hit the **Apply** button to save all modifications performed.

**NOTE: If you are using more than one Synway DST voice board with the CCRecord Pro PRI23 Recording, apply the settings presented above to all Synway DST voice boards in use.** 

- Blank Page -

# <span id="page-24-0"></span>**Using CCRecord Pro PRI23 Recording**

This chapter serves as a guide for installers in order for them to understand the product configuration, the system requirements, and the main settings needed to be done.

# <span id="page-24-1"></span>**Configuration**

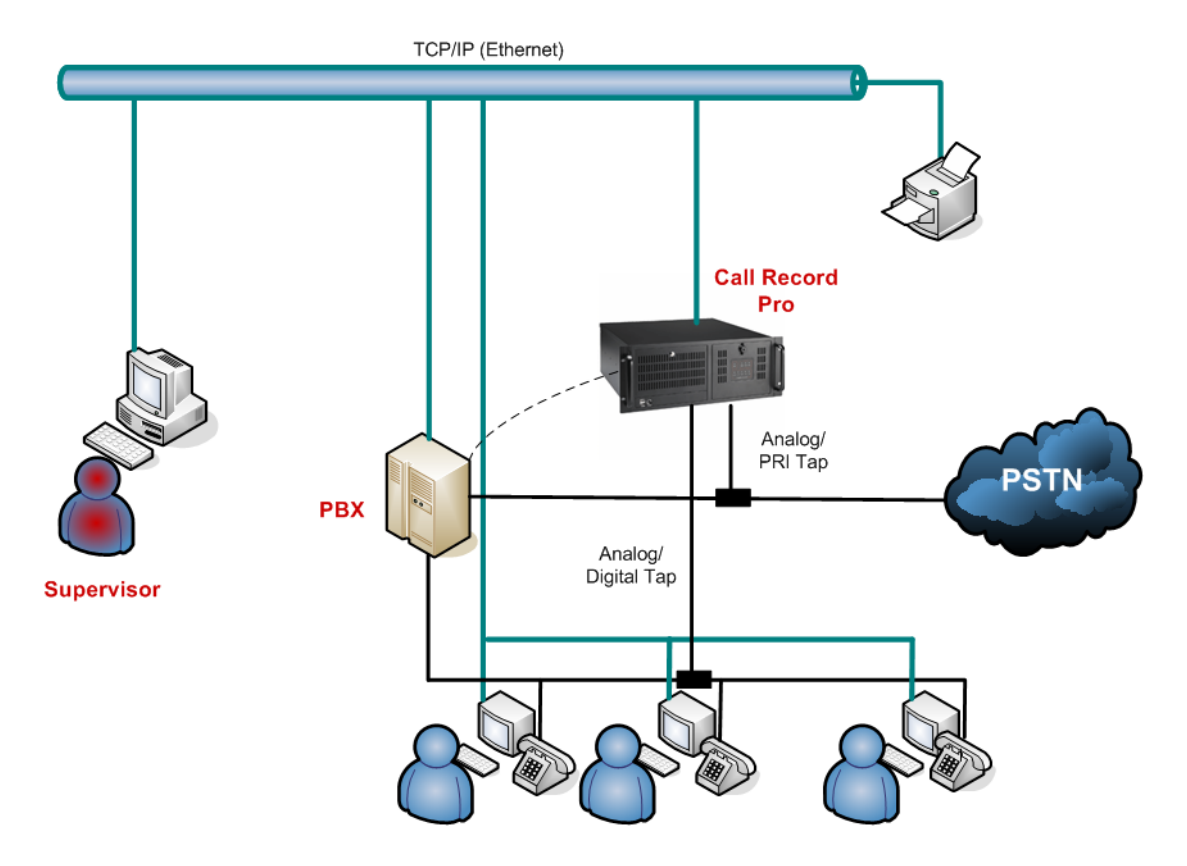

# <span id="page-24-2"></span>**System Requirements**

- KX-TDA 30, 50, 100, 200 and 600 PBXs with Firmware Versions 2.0080 and up, KX-TDE 100 and 200 PBXs with Firmware Versions 1.0 and 2.0, KX-NCP 500 and 1000 IP-PBXs, USB or TCP/IP connection to CCServer Host
- 1U, 2U or 4U rack mounted industrial chassis
- P4 2.8 GHz, 512 MB RAM, 80 GB HDD, 100BaseT NIC
- Analog/ digital tapping boards
- Microsoft Windows XP Professional Service Pack 3

In the table below, you can see the PBXs and the telephones compatible with CCRecord Pro PRI23 Recording:

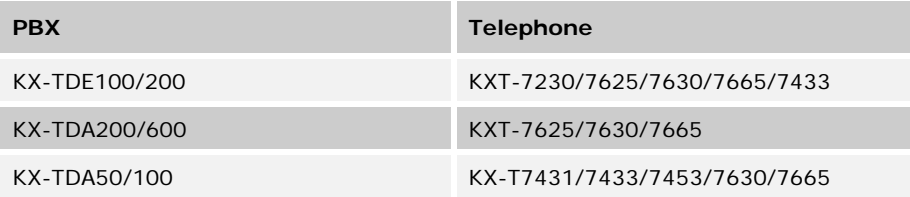

# <span id="page-25-0"></span>**Recorded Call Properties**

The recorded calls are saved in a *wav* format and are playable through Winamp or Windows Media Player 9 (or higher) applications installed on the host computer.

The *wav* files CCRecord Pro works with hold the following properties:

- **Bit Rate** 64 kbps
- **Audio Sample Size** 8 bit
- **Channel** 1 (mono)
- **Audio sample rate** 8 kHz
- **Audio format** CCITT A-Law/U-Law

#### **NOTES:**

**The occupied disk space for a recorded minute of conversation is equal to 480 KB.** 

**If 36 hours of conversation are recorded, 1 GB space is occupied.** 

# <span id="page-25-1"></span>**Prerequisites**

The following prerequisites are **mandatory** before creating the configuring and using the CCRecord Pro PRI23 Recording software solution:

- 1. Close the *CCServer* application if already installed and running
- 2. [Physically install the Synway Board in the local PC](#page-7-1)
- 3. **[Install the Synway Board driver](#page-9-0)**
- 4. Configure the Synway Board driver settings according to Synway board type
	- **[DTP Boards](#page-14-1)**
	- [Non-DTP Boards](#page-18-0)
		- **[SHT Boards](#page-18-1)**
		- [DST Boards](#page-20-0)
- 5. Install the Poltys software (if not installed already)

#### **NOTE: For more information, please refer to the CCServer Getting Started Manual.**

6. The CCRecord Pro uses the Synway driver .*ini* files in order to proper function. Follow the path *<install dir>\ShCti* and copy all the .*ini* files from that location to the *<install dir>\CC Server* folder. 7. Continue with performing the actions described within the **PRI23 Recording Settings chapter.** 

# <span id="page-26-0"></span>**PRI23 Recording Settings**

#### **NOTES:**

**The PRI23 Recording Settings are available only with the CCRecord Pro PRI23 Recording solution.** 

**Before making the following settings, please make sure the Synway Board and the Synway Board driver are already installed and configured on the local PC.** 

#### <span id="page-26-1"></span>*Software Licensing*

To license the product, please follow the steps:

- 1. License your product by entering the *CCServer* application and going to the *Licensing* section.
- 2. The licensing procedure is very simple: copy and send us the **Server Authentication Key** by email at [support@poltys.com](mailto:support@poltys.con).
- 3. We will send you the **License Key**.
- 4. Copy/paste the received **License Key** in the *Enter New License Key* field and click on the **Validate**  button.

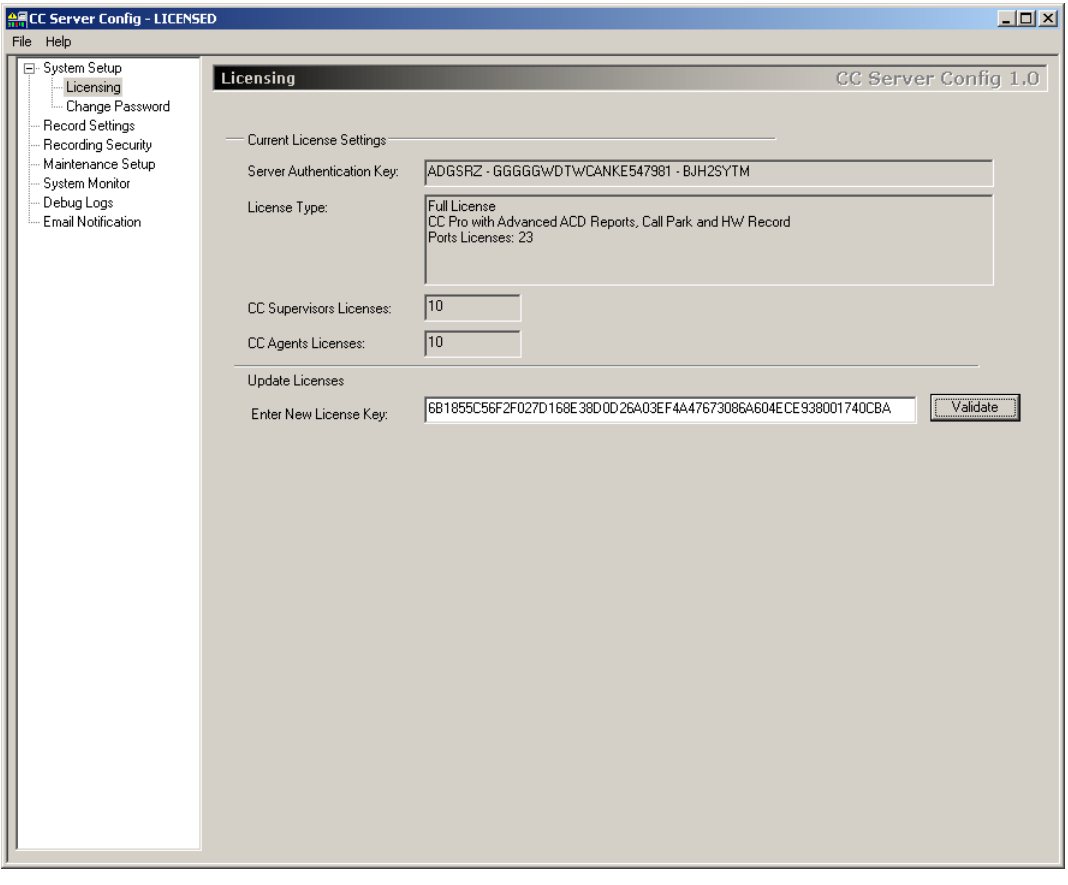

5. Go to the *System Setup* section, set the *PBX Connection* and click on the **Apply Settings** button.

6. Hit the **Restart** button in order for the CCServer to start. When the server is connected, all the lights turn green.

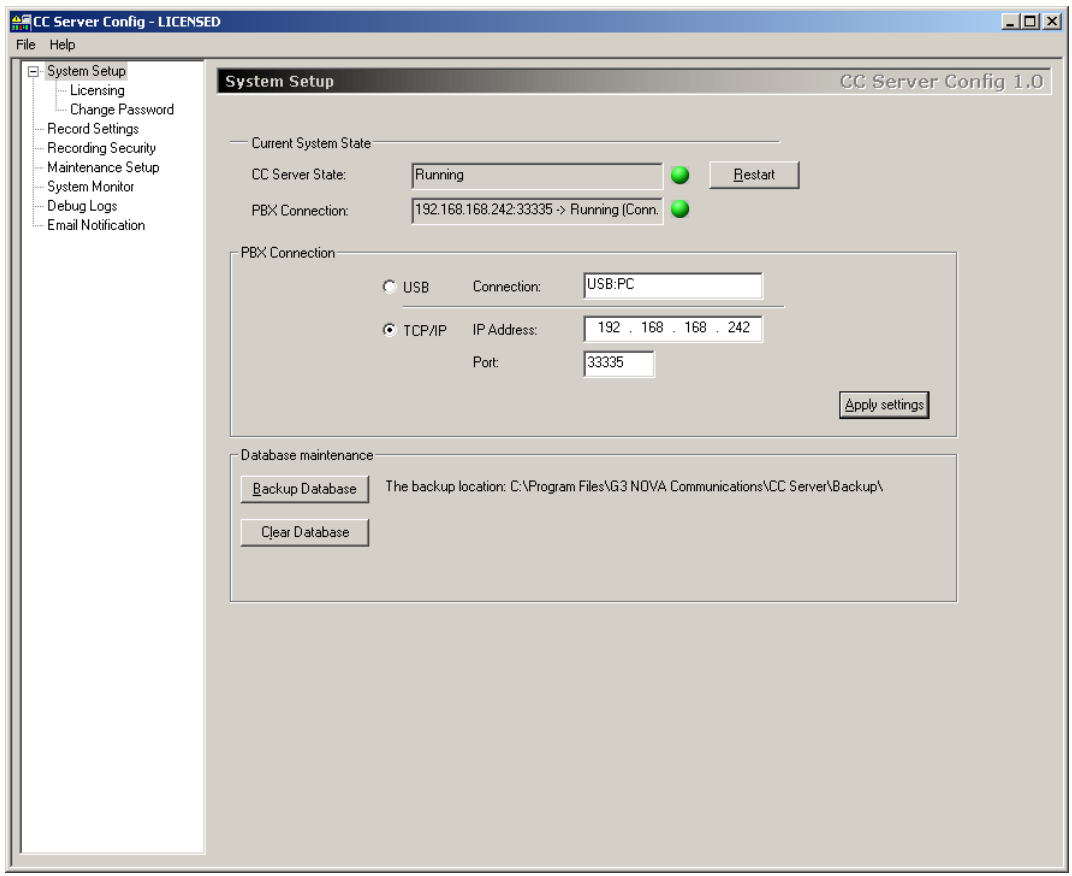

#### <span id="page-27-0"></span>*Backup Procedure*

We recommend a periodically *Backup Database* operation to protect all the information stored in the system.

Inside the *System Setup* section from the *CCServer* application, click on the **Backup Database** button in order to create duplicates for the current CCDatabase and also for the voice recordings existing in the system.

If necessary, you can restore the CCDatabase including the voice recordings any time by overwriting them with the previous backup files.

#### **NOTE: The location for the backup files is**

**C:\Program Files\G3 Nova Communications\CC Server\Backup. Here, you can find the backup database, the Intercom Call Log voice records in the IntVoiceRecords folder and the CO Call Log voice records in the VoiceRecords folder.** 

# <span id="page-28-0"></span>*Record Settings*

Inside the *CCServer* application, find the *Record Settings* section that contains relevant data regarding the trunk-board channel recording mapping, the DIDs and the extensions not to be recorded, and also the recording type to be used.

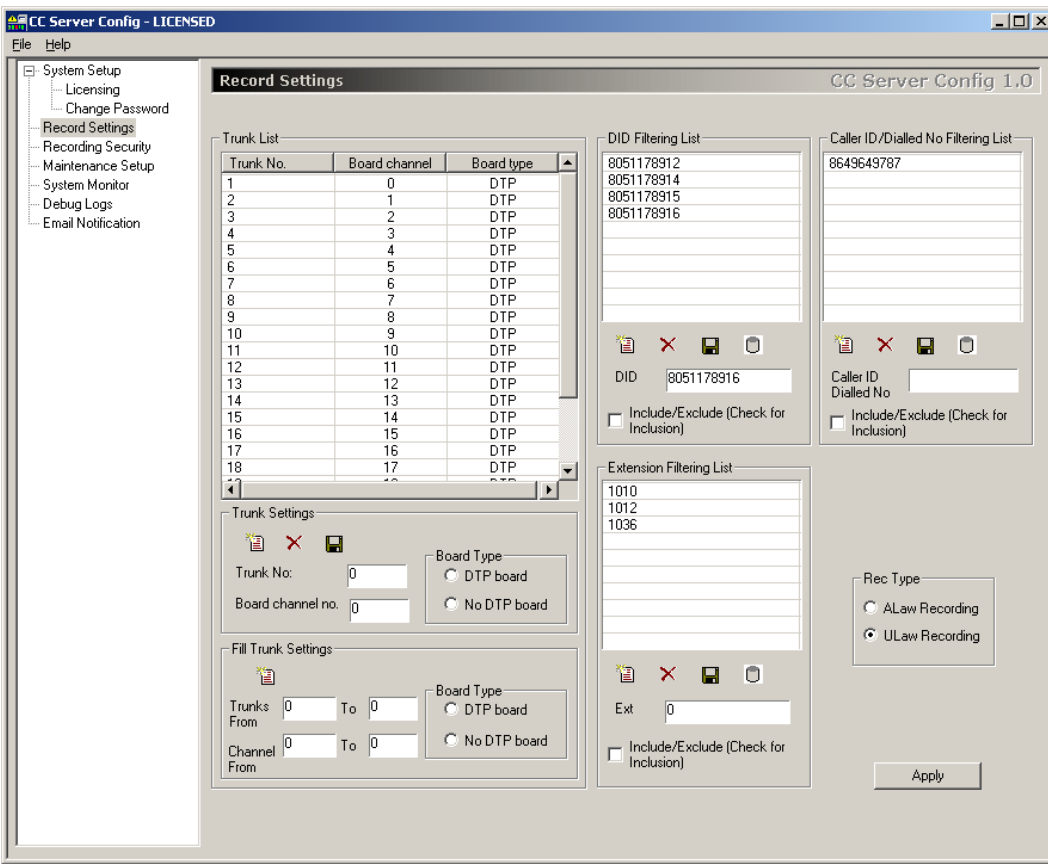

#### **Trunk List**

#### **NOTE: When all settings are performed inside the** *Record Settings* **window, please remember to save the changes on server. Find more information inside the [Saving](#page-36-0)  [Changes on Server](#page-36-0) section.**

The *Trunk List* section contains all configured trunk-board channel mappings for a specific board type and allows you to manually and/or automatically add, to delete and/or to update the trunk-board channel mappings.

In the example below, the trunks 1-23 are mapped according to the DTP board channels 0-22:

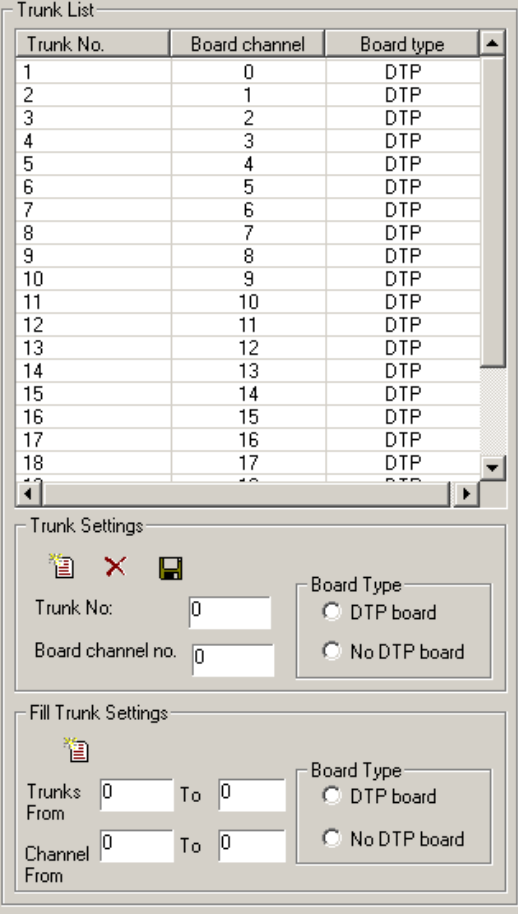

#### **NOTE: Please consider that if another CO Card is also installed in the PBX, the stating CO Line number for the PRI Channels may be shifted.**

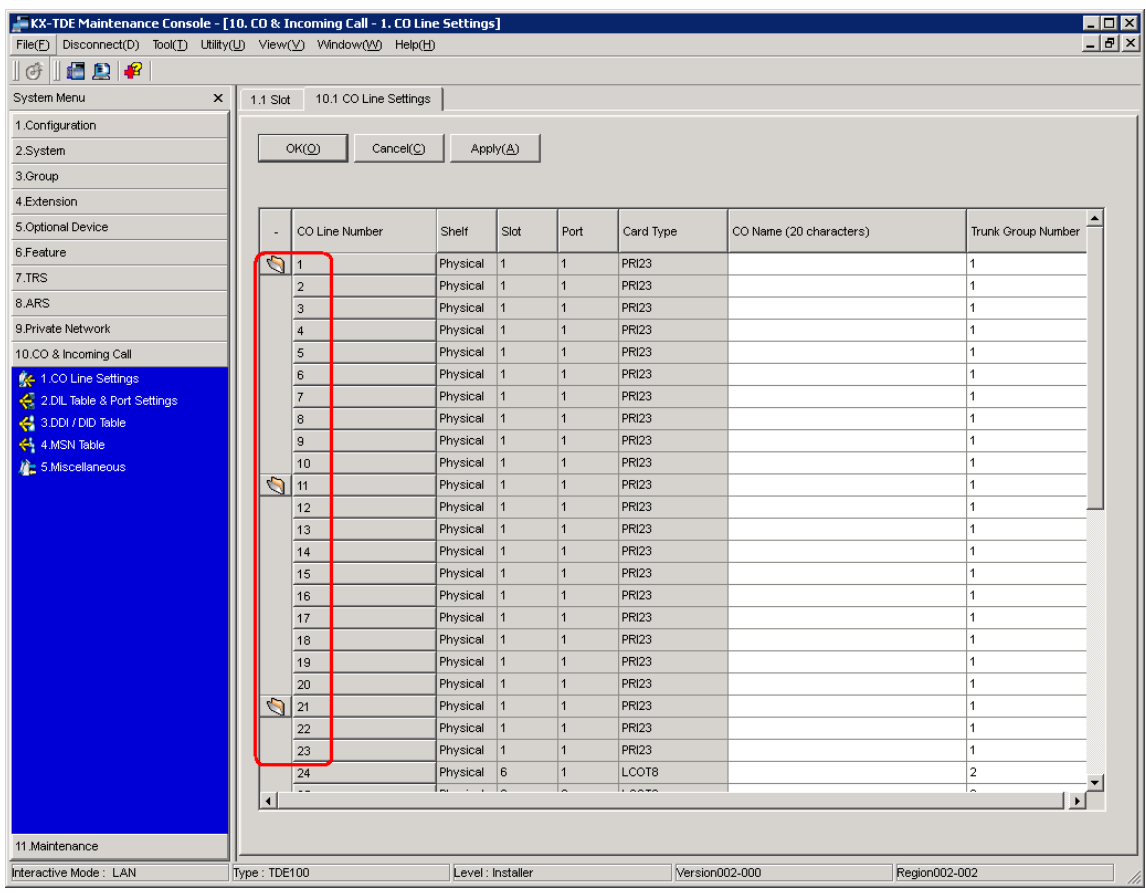

In the table below, find the main operations you can perform on trunks and board channels information:

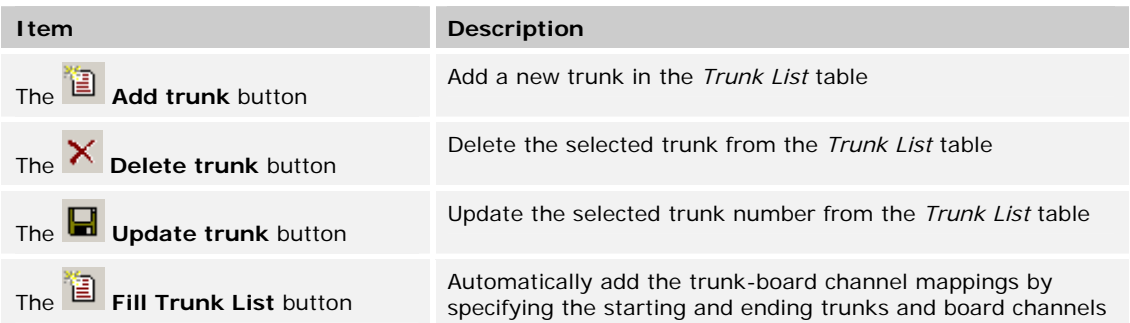

#### **To manually add a new trunk**:

- 1. Inside the *Trunk Settings* section, populate the following fields:
	- **Trunk No.** the number of the trunk to be added in the list
	- **Board Channel no.** the number of board channel to be mapped with the prior mentioned trunk number
	- **Channel offset –** the channel offset, representing the total number of channels corresponding to the previous Synway Boards used and that are not part of the DPT series
	- **DTP board series** the board you are using corresponds to a DTP series
	- **No DTP series** the board you are using does NOT correspond to a DTP series
- 2. Click the **Add trunk** button and the new trunk-board channel mapping is added in the *Trunk List* table.

#### **To delete an existing trunk**:

- 1. Select the trunk you want to delete from the *Trunk List* table
- 2. Inside the *Trunk Settings* section, click the **Delete trunk** button and the selected trunk-board channel mapping is deleted from the *Trunk List* table.

#### **To update an existing trunk**:

- 1. Select the trunk you want to update from the *Trunk List* table
- 2. Inside the *Trunk Settings* section, modify any information from the fields:
	- **Trunk No.** the number of the trunk
	- **Board Channel no.** the number of board channel to be mapped with the prior mentioned trunk number
	- **Channel offset –** the channel offset, representing the total number of channels corresponding to the previous Synway Boards used and that are not part of the DPT series
	- **DTP board series –** the board you are using corresponds to a DTP series
	- **No DTP series –** the board you are using does NOT correspond to a DTP series
- 3. After finishing the modifications, click the **Update trunk** button and the selected trunk-board channel mapping is updated inside the *Trunk List* table.

**To automatically add trunk-board channel mappings** inside the *Trunk List* table, you can use the *Fill Trunk Settings* section by following the procedure described below:

- 1. Populate the following fields with the appropriate information:
	- **Trunks From/To**  the number of the first/last trunk
	- **Channels From/To**  the number of the first/last board channel
	- **DTP board series –** the board you are using correspond to a DTP series
	- **No DTP series –** the board you are using does NOT correspond to a DTP series

#### **NOTES:**

**Find the board channels information inside the** *ShCtiConfig.exe>Basic setup>Set AppCh>Logical Channel Setup>BoardCh* **section.** 

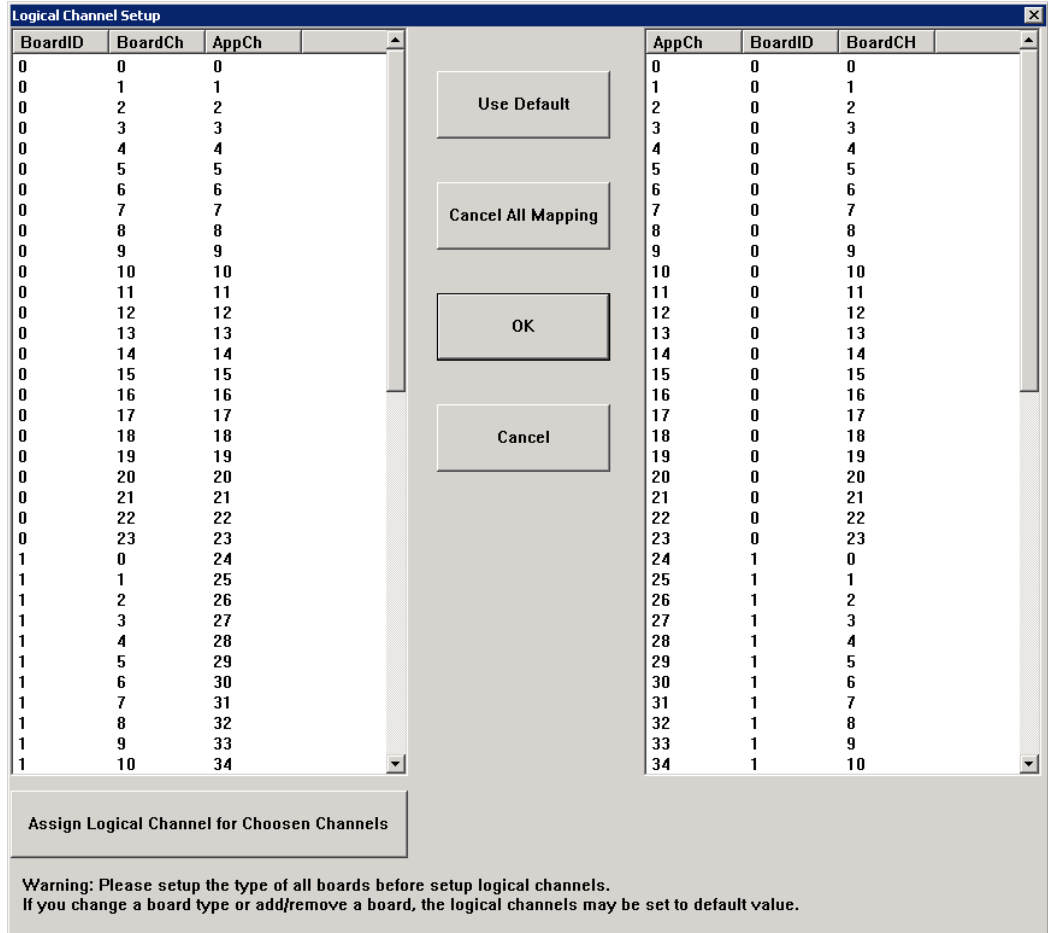

**Check the type of your Synway board at the following web link: [http://www.synway.net/products.asp?info\\_kind=002003004.](http://www.synway.net/products.asp?info_kind=002003004)** 

2. Click the **Fill Trunk List** Fill Trunk List button to add the trunk-board channel mappings in the *Trunk List* table.

#### **Filtering Rules for Recording Operation**

#### **NOTE: When all settings are performed inside the** *Record Settings* **window, please remember to save the changes on server. Find more information inside the [Saving](#page-36-0)  [Changes on Server](#page-36-0) section.**

A **DID** (Direct Inward Dialing) represents a service of a local phone company that provides a block of phone numbers for calling into your company's PBX. Using DID, your company offer your customers individual phone numbers for each person or workstation within the company without requiring a physical line into the PBX for each possible connection. You can define filtering rules to either include or exclude a set of predefined DIDs for the recording operation.

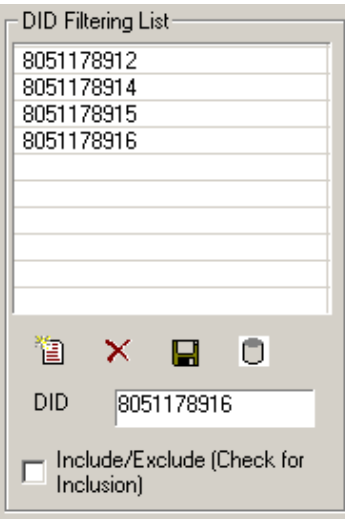

#### **NOTE:**

**Remember that DID values may be changed during TDA Processing of the incoming calls, depending on the settings in the numbering plan, Remove Digit, Additional Dial and others.** 

You can also define filtering rules for the incoming/ outgoing calls based on either **Caller IDs** or **Dialed phone numbers** for the recording operation.

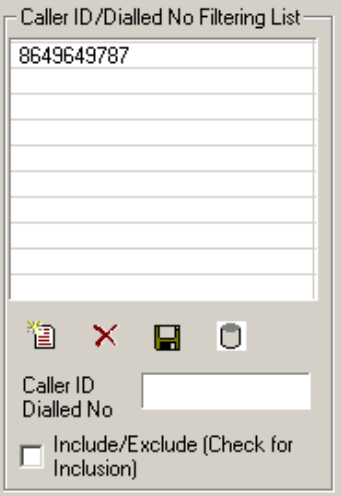

Each Agent from your Call Center uses a PBX **extension** and a telephone set. You can define filtering rules to either include or exclude a set of predefined extensions for the recording operation.

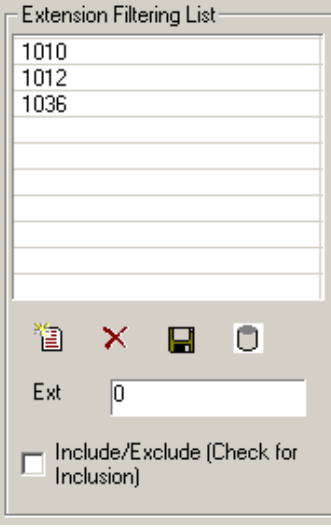

You can toggle anytime any of the **Include/Exclude** options for the lists above in order to customize the recording rules according to your needs, as follows:

- **Include/Exclude** option is selected None of the DID/ Caller ID or Dialed No/ Extension are recorded except of the items in the corresponding list
- **Include/Exclude** option is not selected All of the DID/ Caller ID or Dialed No/ Extension are recorded except of the items in the corresponding list

In the table below, you can see the main operations you can perform on DID/Caller ID or Dialed extension restriction information:

**Item Description** 

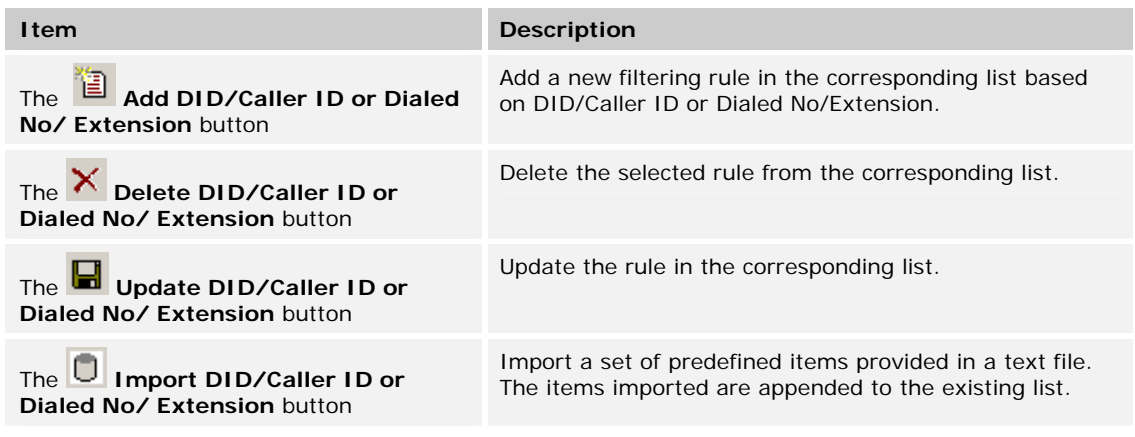

#### **To add a new filtering rule:**

- 1. Type the DID/Caller ID or Dialed No/ Extension to be added in the corresponding list
- 2. Click **Add** button to add the new item

#### **To delete a filtering rule:**

- 1. Select the DID/Caller ID or Dialed No/ Extension to be removed from the corresponding list
- 2. Click **Delete** button to remove the selected item

#### **To update an existing filtering rule:**

- 1. Select the DID/Caller ID or Dialed No/ Extension to be updated in the corresponding list
- 2. Modify the number from the corresponding field
- 3. Click the **Update** button to update the number in the corresponding list.

#### **To import items from predefined text files:**

- 1. Click **Import** button to add new items from text files
- 2. Browse for the text file and click on **Open** button

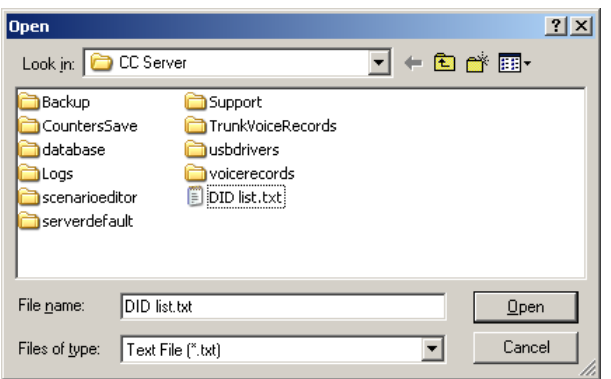

#### **Recording Type**

#### **NOTE: When all settings are performed inside the** *Record Settings* **window, please remember to save the changes on server. Find more information inside the [Saving](#page-36-0)  [Changes on Server](#page-36-0) section.**

Inside the *Recording Type* section, choose the type of PRI23 recording you prefer:

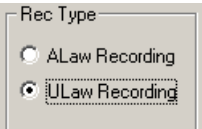

- **ALaw Recording** Europe CODEC format
- **ULaw Recording** US CODEC format

**To set a recording type**, choose the *Rec Type* between *ALaw Recording* and *ULaw Recording* options.

#### <span id="page-36-0"></span>**Saving Changes on Server**

**To save changes on server** when all settings are performed inside the *Record Settings* window**:** 

- 1. Click the **Apply Apply Apply** button to save the changes on the server
- 2. A warning message is displayed informing you to restart the CCServer in order for the modifications to be saved:

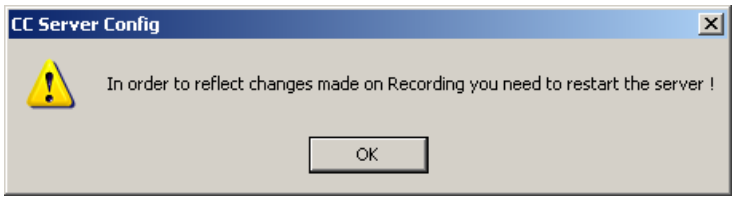

- 3. Click the **OK** button to accept the warning message
- 4. After all modifications are performed, restart the CCServer application by going to the *System*

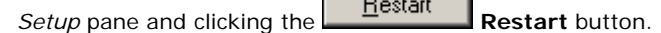

 $\Box$  and  $\Box$ 

5. The CCServer is reconnected within a few moments.

#### <span id="page-37-0"></span>*Recording User Restrictions*

Inside the *CCServer* application, find the *Recording Security* section that allows you to add, delete and/or update the users' rights to access the recorded conversations from the *CCSupervisor>CO Call Log* and *Intercom Call Log* sections.

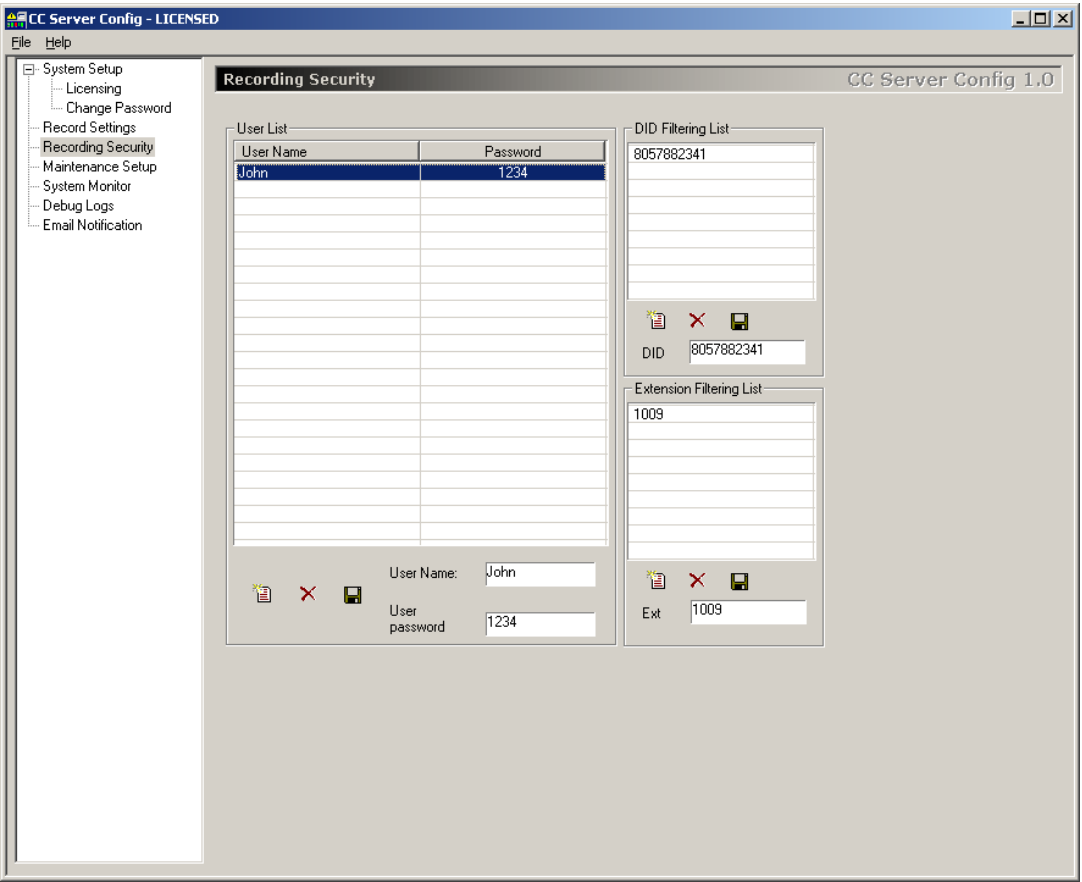

A **user**, referred within this section as *User*, represents a CCSupervisor user. The **user access rights** refer to listening and exporting actions. For example, with the appropriated user rights, you can listen to a recorded call by *trunk* – the entire recorded call - and by *extension* – the segment of the recorded call handled by a specific extension.

A **DID** (Direct Inward Dialing) represents a service of a local phone company that provides a block of phone numbers for calling into your company's PBX. Using DID, your company offer your customers individual phone numbers for each person or workstation within the company without requiring a physical line into the PBX for each possible connection. A **DID restriction**, referred within this section as *DID*, represents a DID that is not recorded.

Each Agent from your Call Center uses a PBX **extension** and a telephone set. An **extension restriction**, referred within this section as *Extension*, represents an extension that is not recorded.

For each user, you can assign a password, and various DID and Extension restrictions. Multiple users can be defined, as needed.

#### **NOTE: If no user is defined inside the** *Recording Security* **section, no recorded calls can be accessed by the CCSupervisor under the** *CCSupervisor>CO Call Log* **and the** *Intercom Call Log* **sections.**

#### **Users List**

The *User List* table contains user related information such as name and password.

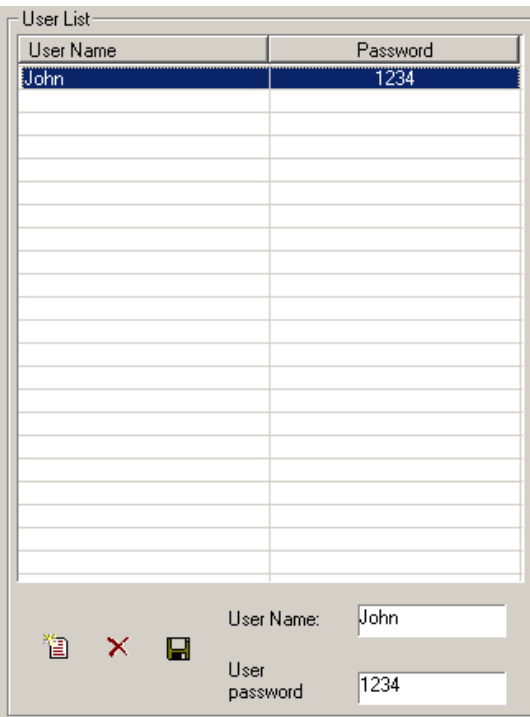

In the table below, you can see the main operations you can perform on the User information:

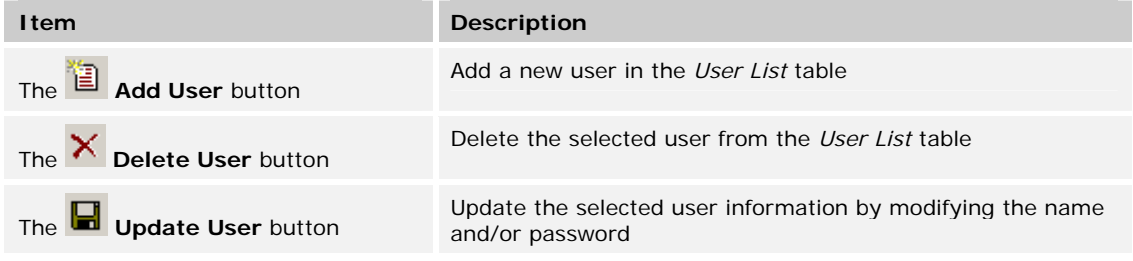

#### **To add new user**:

- 1. Inside the *User* section, edit the following fields:
	- **User Name** enter a name for the new user
	- **User password**  enter a password for the user

#### **NOTE: Please take in consideration that the username and password strings are case sensitive.**

2. Click the **Add User** button to add the new created user in the *User List* table

#### **To delete an existing user:**

1. Inside the *User List* table, select the user you want to delete

2. Click the **Delete User** button and the selected user is deleted.

#### **To update the information for an existing user**:

- 1. Select the user from the *User List* table
- 2. Modify the user's name and/or password
- 3. Click the **Update User** button to modify the user information.

#### **User Restrictions**

A **user restriction**, referred within this section as *User Settings*, represents the DID and extension restrictions assigned to the selected user. For example: with a DID restriction defined, a user cannot access the recording corresponding to that DID. For more information on DID and extension restrictions, please return to the beginning of the [Recording Security](#page-37-0) section.

For each user, you can add, delete and/or update the DID/Extension restrictions, like presented in the figure below:

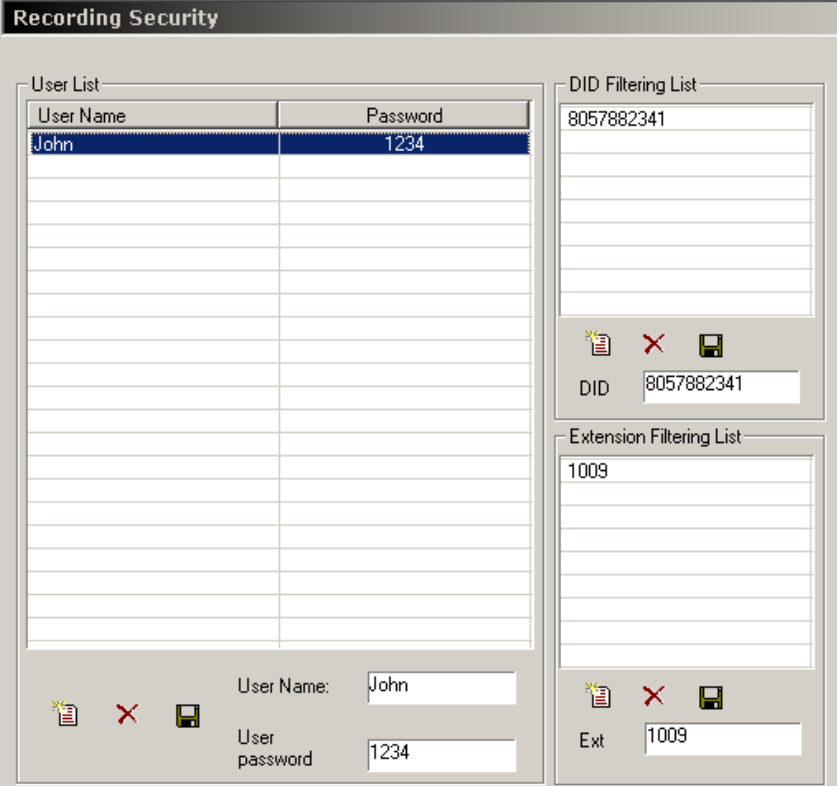

**NOTE: Please note that DID value may be changed during TDA Processing of the incoming calls, depending on the settings in the numbering plan, Remove Digit, Additional Dial and others.** 

In the table below, you can see the main operations you can perform on user DID/extension restriction information:

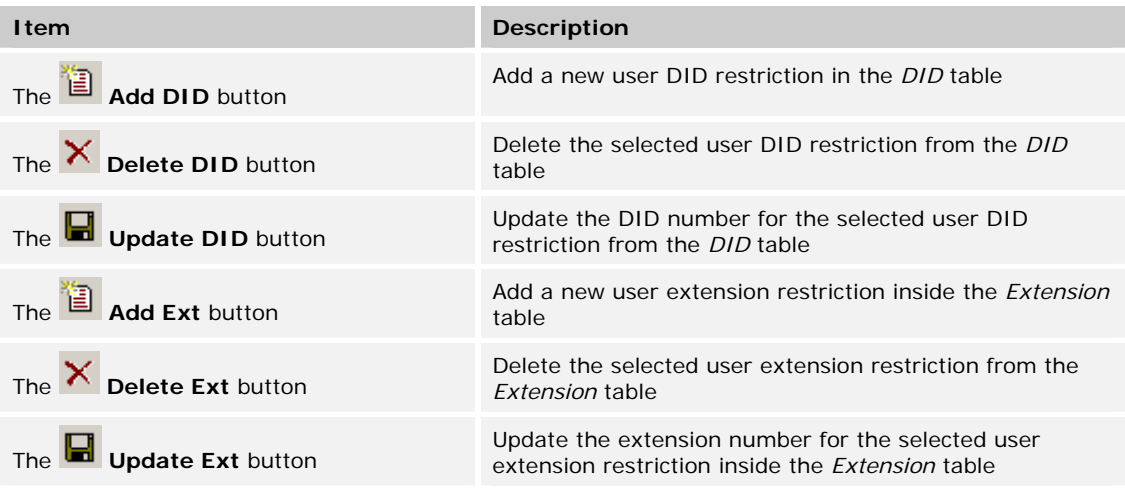

#### **To create a new user DID/Extension restriction for a user:**

- 1. Inside the *User List* table, select the user you want to create a restriction for
- 2. Type the DID/extension not to be accessed by the selected user inside the *DID*/*Ext* field
- 3. Click the **Add DID** / **Extension** button to add the user DID/extension restriction in the *DID/Extension* list.

#### **To delete an existing DID/Extension restriction for a user:**

- 1. Inside the *User List* table, select the user you want to delete a restriction from
- 2. Select the DID/extension restriction to be deleted
- 3. Click the **Delete DID** / **Extension** button to delete the user DID/extension restriction inside the *DID/Extension* list.

#### **To update an existing DID/Extension restriction for a user:**

- 1. Inside the *User List* table, select the user you want to update the restriction for
- 2. Select the DID/extension restriction to be modified
- 3. Change the number for the DID/extension inside the *DID*/*Ext* field
- 4. Click the **Update DID**/ **Extension** button to update the user DID/extension restriction inside the *DID/Extension* list.

# <span id="page-41-0"></span>*Agents Settings*

The Agents settings can be performed from the *CCSupervisor* application. Under *Configuration>Agent Data*, fill in the required information for the recorded extension 303. Please refer to the picture below.

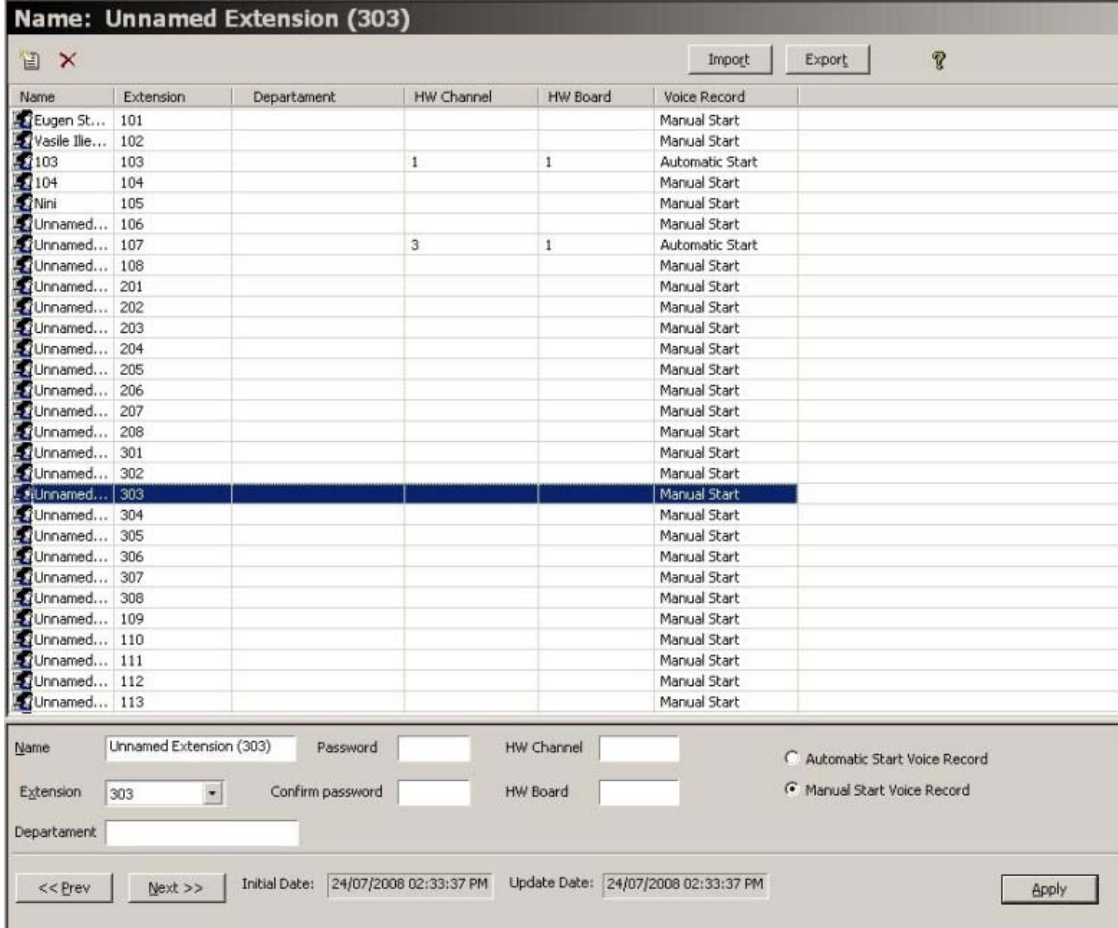

For extension 303, configure the following.

- **HW Channel**: 1
- **HW Board**: 1

#### **NOTES:**

**The above settings must be entered for all Agents or extensions that are to be recorded. The HW Channels are unique for each Agent.** 

**Please remember that the counting HW Channel starts from 0 (zero), which corresponds to physical PatchPanel Port 1.** 

# <span id="page-42-0"></span>*Recorded Conversations Playback*

Using the **CCSupervisor** application, you can listen to all recorded calls, including the internal calls, and also export the records to your chosen location.

To listen to the recorded conversations, Winamp or Windows Media Player 9 (or higher) must be installed in the host computer.

**To listen to all recorded calls except the internal ones**, please follow the procedure:

1. Go to the *CO Call Log* section under the *Monitor* pane

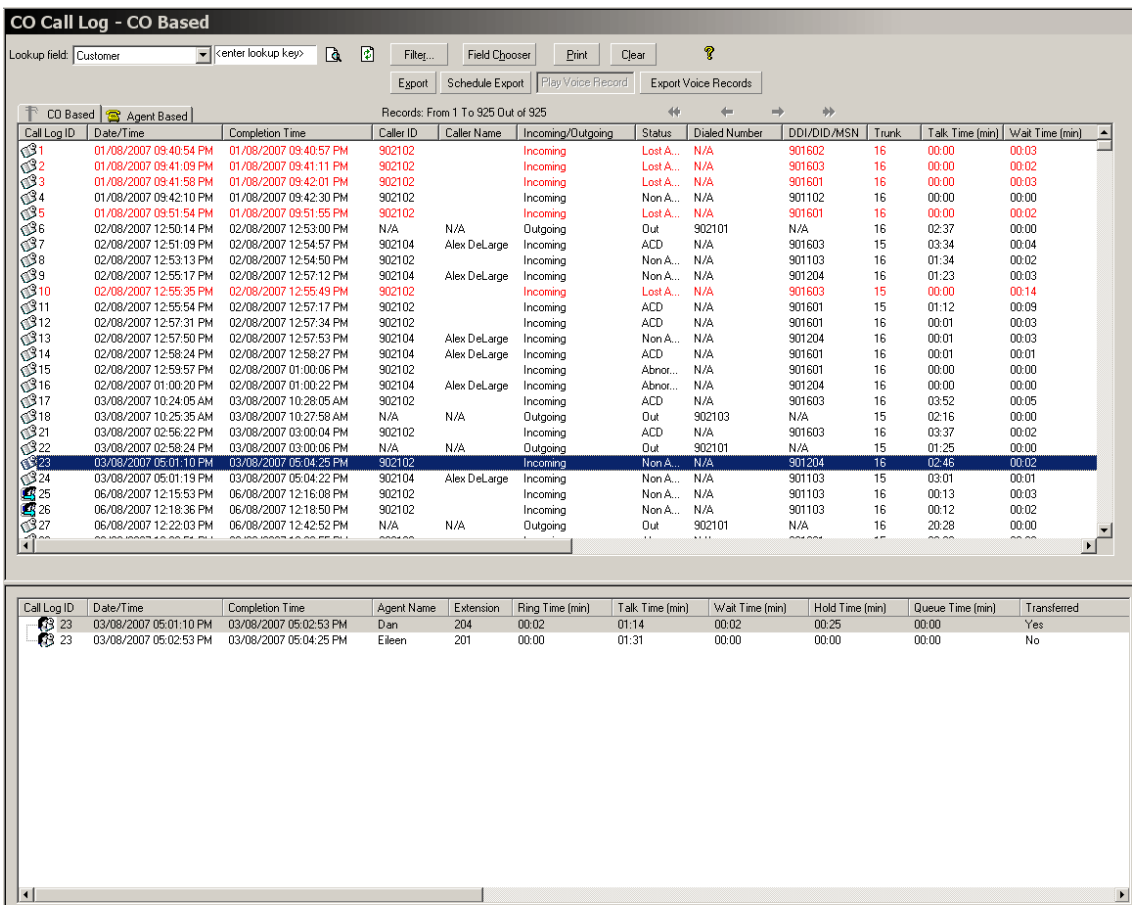

- 2. The window is composed of two subsections:
	- *CO Based* contains the call information from the CO perspective. Using this subsection, you can listen to the entire recorded call from the moment it was first answered until it was at last ended – *by trunk*.
	- *Agent Based*  contains the call information from the Agent perspective. Using this subsection, you can listen to the recorded conversation fragmented according to each Agent that handled the call – *by extension*.
- 3. Inside the *CO Call Log CO Based*, you can identify the recorded calls by their distinctive icons:
	- $\mathbf{E}$  Recorded call
	- .  $\bullet$  Not recorded call

4. Inside the *CO Call Log Agent Based*, both **and are used for identifying the recorded calls for** each extension.

# **NOTE: The**  $\overline{12}$  **icon represents a recorded call ONLY if the corresponding CO Based** entry has assigned a recorded call – identified through the **interpretatal** icon.

- 5. Select a call from the *CO Call Log CO Based* or *Agent Based* and click the **Play Voice Record** button to listen to the recorded conversation.
- 6. The *Record Security* window is displayed:

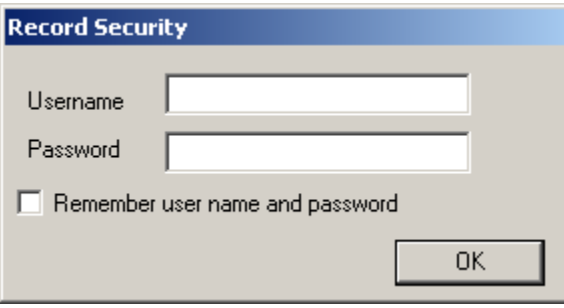

7. Enter your user credentials – the username and the password – in the corresponding fields and click the **OK** button.

#### **NOTE: For more information on Record Security, please refer to the [Recording User](#page-37-0)  [Restrictions](#page-37-0) section.**

- 8. If needed, check the *Remember user name and password* option to save to credentials for later use.
- 9. The default media player starts playing the recorded conversation.

**To listen to the internal recorded calls**, please follow the procedure:

1. Go to the *Intercom Call Log* section under the *Monitor* pane

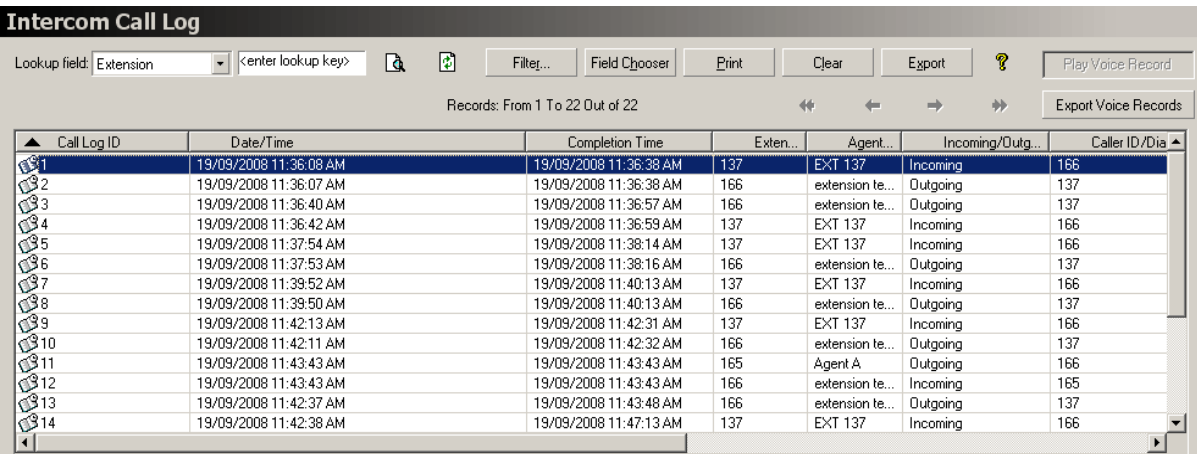

- 2. You can identify the recorded calls by their distinctive icons:
	- $\mathbf{E}$  Recorded call
	- .  $\bullet$  Not recorded call
- 3. Select a call from the *Intercom Call Log* and click the **Play Voice Record** button to listen to the recorded conversation.
- 4. The *Record Security* window is displayed:

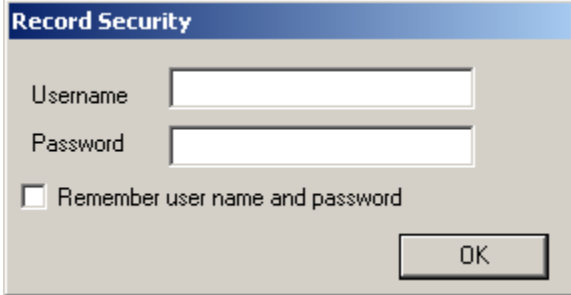

5. Enter your user credentials – the username and the password – in the corresponding fields and click the **OK** button.

#### **NOTE: For more information on Record Security, please refer to the [Recording User](#page-37-0)  [Restrictions](#page-37-0) section.**

- 6. If needed, check the *Remember user name and password* option to save to credentials for later use.
- 7. The default media player starts playing the recorded conversation.

#### <span id="page-44-0"></span>*Recorded Conversations Export*

In both CCSupervisor sections, *CO Call Log* and *Intercom Call Log*, you have the option to **Export Voice Records** using the button with the same name:

1. Select one or more recorded calls to be exported.

**NOTE: Please remember that multiple records selection is supported only inside the**  *CO Call Log Agent Based* **and** *Intercom Call Log* **sections.** 

- 2. Click on the **Export Voice Records** button.
- 3. The *Record Security* window is displayed:

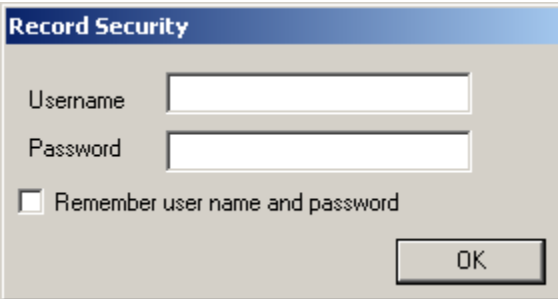

4. Enter you user credentials – the username and the password – in the corresponding fields and click the **OK** button.

#### **NOTE: For more information on Record Security, please refer to the [Recording User](#page-37-0)  [Restrictions](#page-37-0) section.**

5. If needed, check the *Remember user name and password* option to save to credentials for later use.

6. The *Browse for Folder* window is displayed:

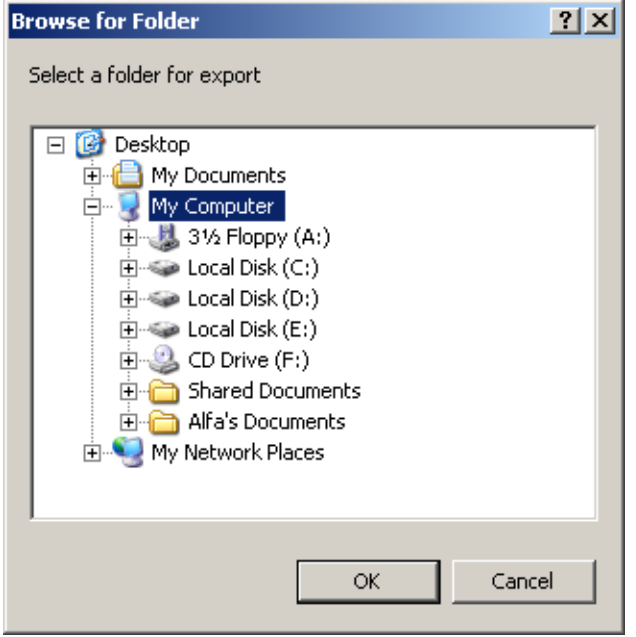

- 7. Choose the location for the selected voice record(s).
- 8. Click on the **OK** button to finalize the operation.

- Blank Page -

# **Product Support**

<span id="page-47-0"></span>Poltys tech support engineers are always available to answer your questions at:

- US Phone number: +1 864 642 6103
- Email: [support@poltys.com](mailto:support@poltys.com)